# Een Vocabcel maken

Een vocabcel wordt gebruikt om tekst naar de schrijfruimte te sturen. Indien u de functie 'Direct uitspreken' heeft ingeschakeld, zal de tekst ook meteen uitgesproken worden.

Zet het programma in de wijzigingsmodus door op het menu bovenin (of F11) en vervolgens Bewerken te drukken. Druk op een lege cel en kies Cel maken.

Klik op Tekst Schrijven, dan Volgende.

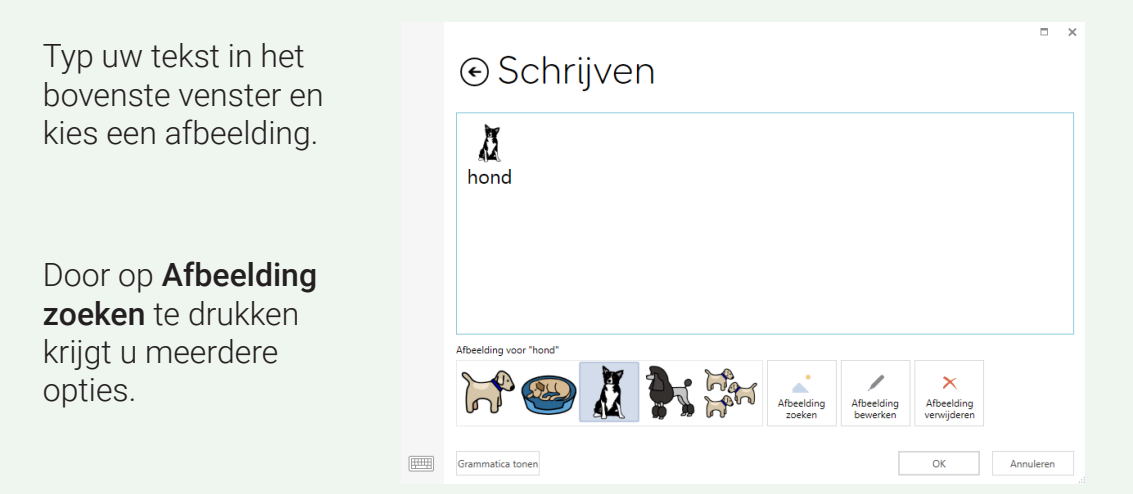

Druk op OK, daarna Einde bewerken in de menu balk.

#### **O** Tip

U kunt meerdere woorden markeren om een gezamenlijk symbool te selecteren.

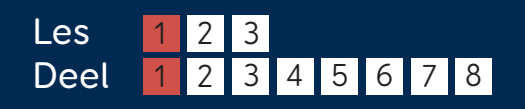

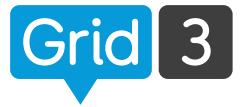

Cel maken

Tekst schrijven

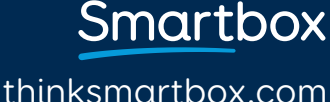

# Vocabcel wijzigen

Als u de tekst die naar de schrijfruimte verzonden wordt aan wilt passen, drukt u op de cel en klikt u op Bewerken in het commando venster. Het label verandert niet mee.

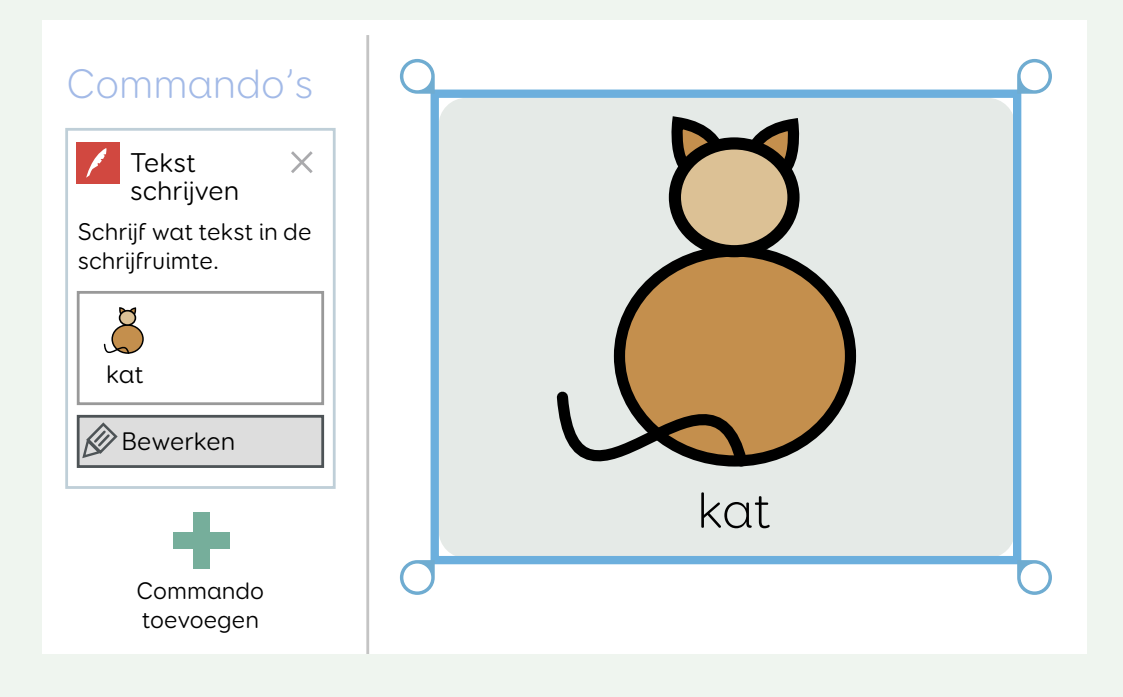

Om het label van een cel aan te passen, druk op Label aanpassen in het Startpagina menu. Maak de wijzigingen en druk op **Enter**.

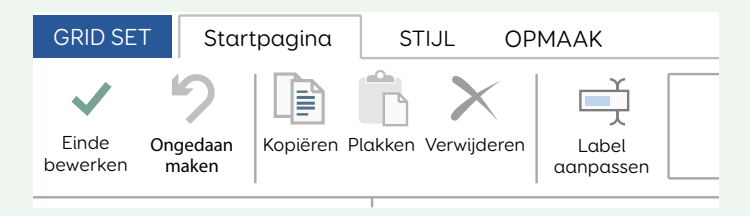

# Afbeelding vervangen

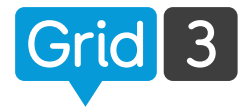

Ga in de wijzigingsmodus en selecteer een cel door er op te klikken. Kies in de menubalk een ander symbool, of klik op Afbeelding zoeken voor meer opties.

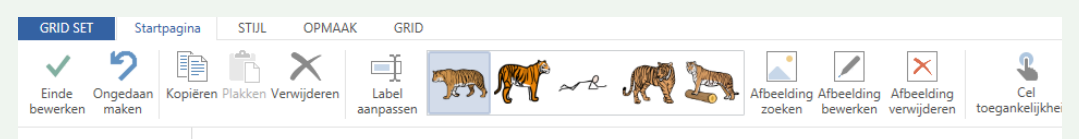

Gebruik de zoekfunctie om afbeeldingen in de bibliotheken te zoeken.

U kunt een symbolenset toevoegen of verwijderen door op Symbolen Bibliotheken te klikken.  $\bullet$  Tip

#### Afbeeldingbestand

Navigeer naar de map op uw PC waar de afbeelding opgeslagen is. Selecteer de afbeelding en druk op Openen.

#### Internet zoeken

Zoek rechtstreeks naar een afbeelding op het internet. Gebruik de zoekfunctie om een afbeelding te vinden, selecteer deze en druk dan op OK.

#### Camera

Gebruik de webcam om een foto te maken. Klik op Camera om hem te activeren en druk op Kopiëren om een foto te maken.

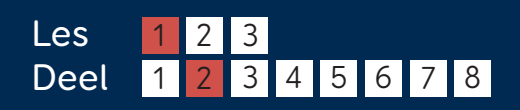

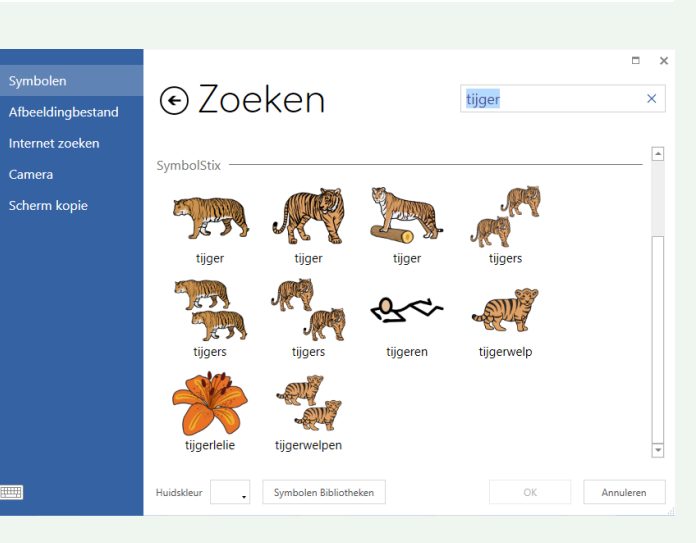

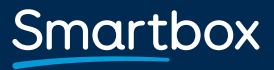

# Schermkopie

Met deze optie kunt u van alles wat in beeld verschijnt een afbeelding maken voor uw cel.

Minimaliseer Grid 3 en zorg dat de juiste afbeelding in beeld is. Ga terug naar Grid 3.

Selecteer Kopiëren. Het scherm wordt nu grijs. Klik en sleep om het gedeelte te selecteren waarvan de opname gemaakt moet worden.

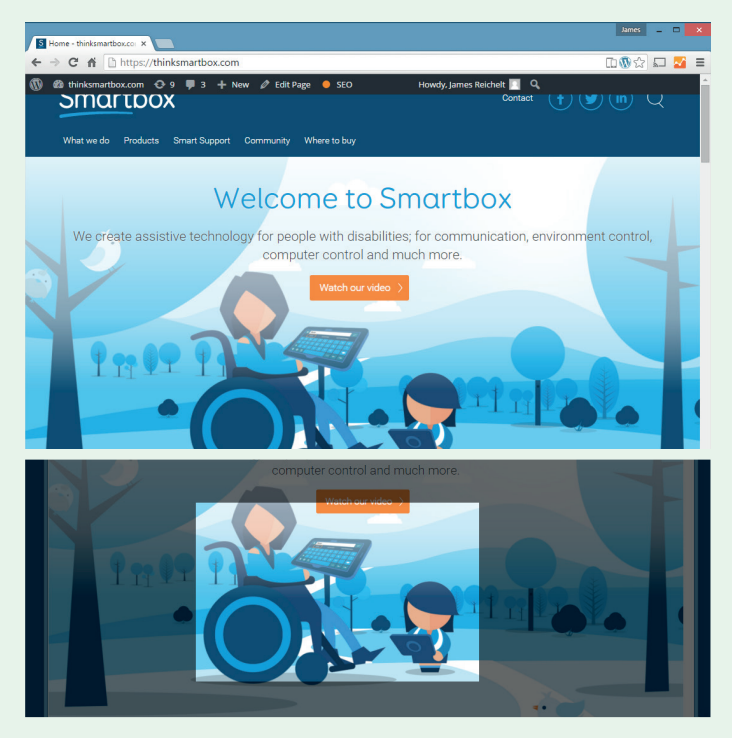

De schermopname zal automatisch ingesteld worden als de cel afbeelding. U kunt de afbeelding nogmaals gebruiken door terug te gaan naar Scherm kopie.

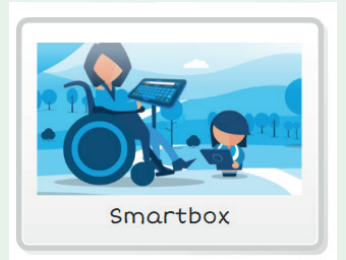

# Afbeelding aanpassen

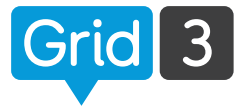

Grid 3 bevat verschillende functies om afbeeldingen te bewerken, zodat u ze eenvoudig naar uw wensen kunt aanpassen.

Druk bij het aanpassen van een cel op Afbeelding bewerken.

Met de Vulling functie kunt u de kleur van een symbool aanpassen. Kies uw kleur, selecteer Vulling, en klik dan op de gebieden die u aan wilt passen.

U kunt ook vormen toevoegen, tekenen of gedeeltes van de afbeelding wissen.

### **O** Tip

Als u alleen de huidskleur aan wilt passen, hoeft u niet de afbeelding bewerker te gebruiken. Kies voor Huidskleur onder aan het Symbolen venster.

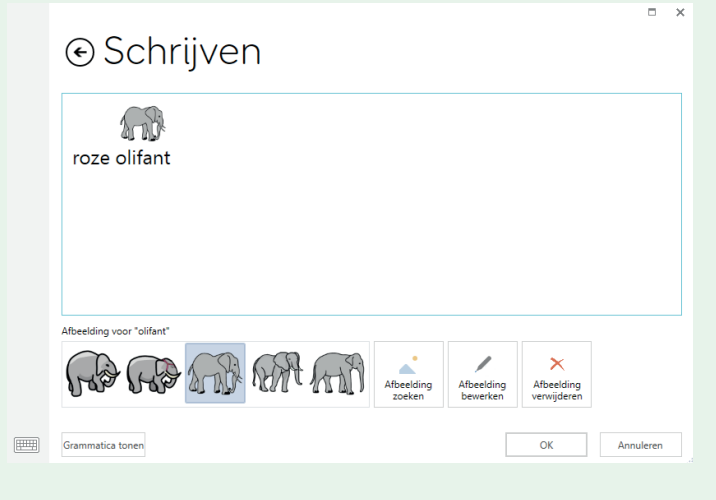

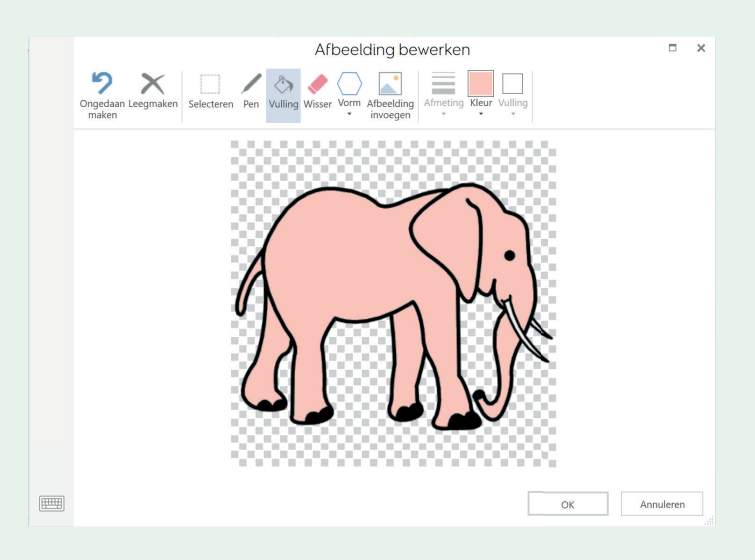

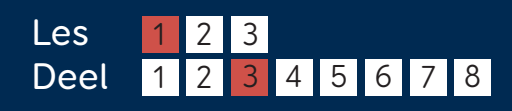

# Een cel met 2 symbolen maken

Maak de cel op de gebruikelijke manier met één afbeelding. Klik vervolgens op Afbeelding bewerken.

Met de Selectie functie kunt u een kader om het eerste symbool zetten. U kunt deze groter en kleiner maken door de hoeken te verslepen. Verplaats het symbool naar de gewenste plek in de cel.

Klik op Afbeelding invoegen om een afbeelding te zoeken en er bij te zetten.

Herhaal het op maat maken en verplaatsen en druk op OK als u klaar bent.

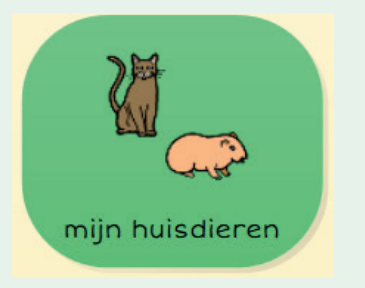

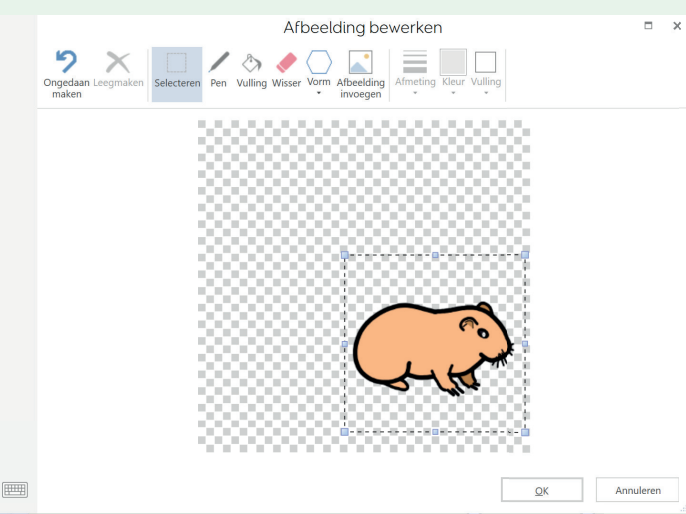

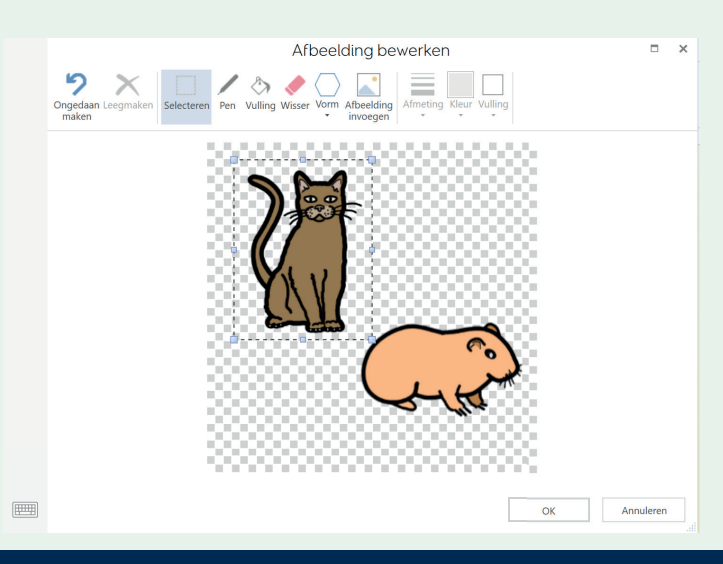

## Welkom bij

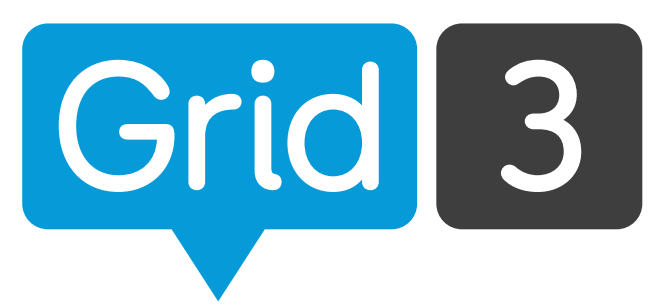

### Download Grid 3 op www.thinksmartbox.com/grid3

## Uw Grid 3 licentiecode

#### Grid 3 op een tweede apparaat installeren

Indien u nog een andere pc of tablet heeft, kunt u een extra activering ontvangen door uw versie te registreren op www.thinksmartbox.com/register.

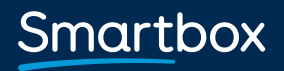

# Grid 3 installeren en registreren

Dubbelklik op het installatie gereedschap. Het kan zijn dat u eerst Microsoft .NET Framework moet installeren voordat u Grid 3 kunt installeren.

Zodra het installatie gereedschap opent, kunt u op Volgende drukken. U kunt nu een keuze maken uit de verschillende installatie opties.

## $\bullet$  Tip

Als u 'Installatie opties kiezen' selecteert, krijgt u een aantal schermen te zien waar u de gewenste stemmen kunt selecteren.

Als u op Volgende drukt zal Grid 3 de benodigde bestanden downloaden (de downloadsnelheid is afhankelijk van uw internetverbinding).

Klik op het Grid 3 icoon op uw bureaublad, zodra de installatie voltooid is. Grid 3 gaat dan laden en laat het welkomstscherm zien. Klik op het gele vlak om uw licentiecode te activeren.

Voer de 15 cijferige licentiecode in en klik op Activeren. De verwerking hiervan kan enkele ogenblikken duren. Zodra dit klaar is, gaat u terug naar het welkomstscherm.

#### Selecteer installatie opties Smartbox .<br>National dia magazi vocale nende opties (1,21 GB) mounter de mest rockemen<br>
Installeer alle opties (4,69 GB)<br>
I Bepaal de installatie opties Installeren > Annuleren

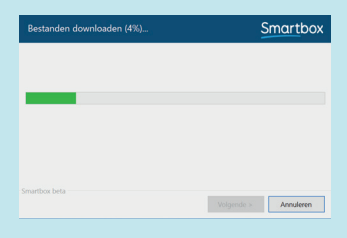

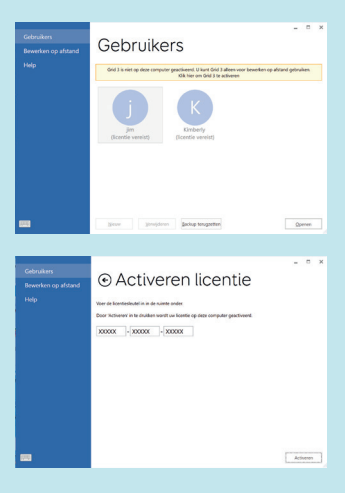

### $\bullet$  Tip

U kunt Grid 3, aanvullende grid sets en stemmen ook aanzetten in: Instellingen > Licenties. Klik op een licentievrij product en kies Activeren.

## Smartbox

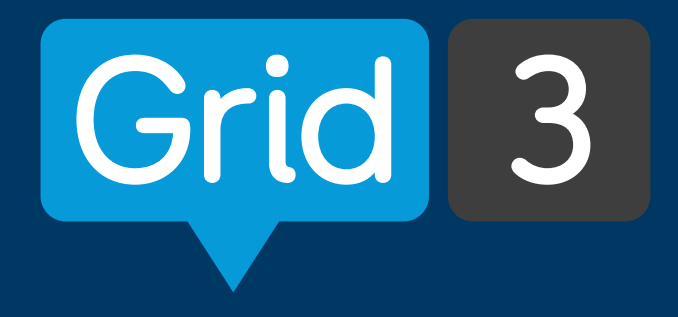

# Aan de slag

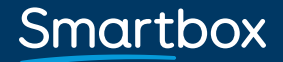

# Smartbox

Voor ondersteuning, instructievideo's, webinars en verdere informatie ga naar: www.thinksmartbox.com

### Welkom bij

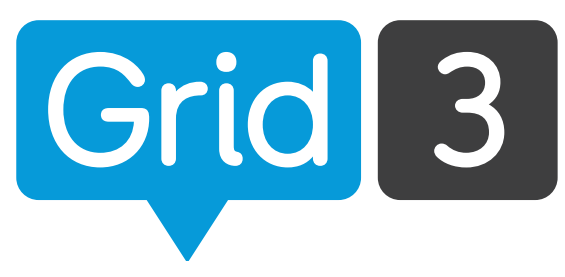

### Grid 3 geeft u de zelfstandigheid om te communiceren, leren en uw omgeving te bedienen.

Met behulp van dit boekje kunt u Grid 3 inrichten en direct aan de slag met de communicatie via grids. Vergeet niet om, zodra u alles werkend heeft, de trainingskaarten en video instructies te bekijken. Hiermee leert u goed en snel hoe u de software kunt gebruiken!

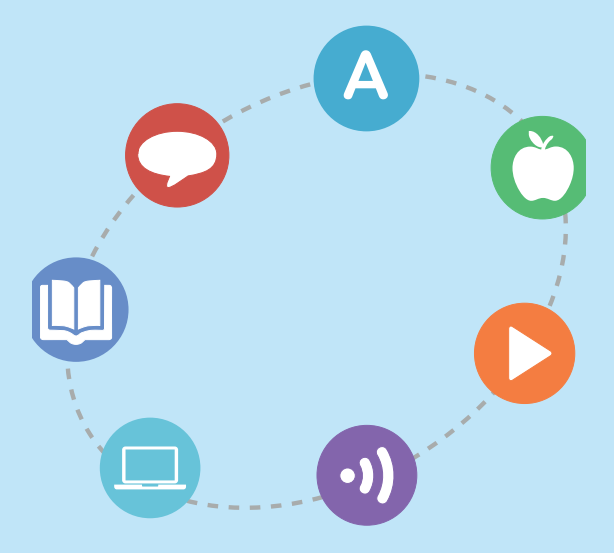

# Een gebruiker aanmaken

Het eerste wat u doet in Grid 3 is een gebruiker aanmaken. Zodra u dit gedaan heeft, kunt u beginnen met het personaliseren van de instellingen, paginabundels, toegangsmethodes, spraak en veel meer.

Als u de software voor het eerst opstart, krijgt u meteen een melding met het verzoek een profiel aan te maken.

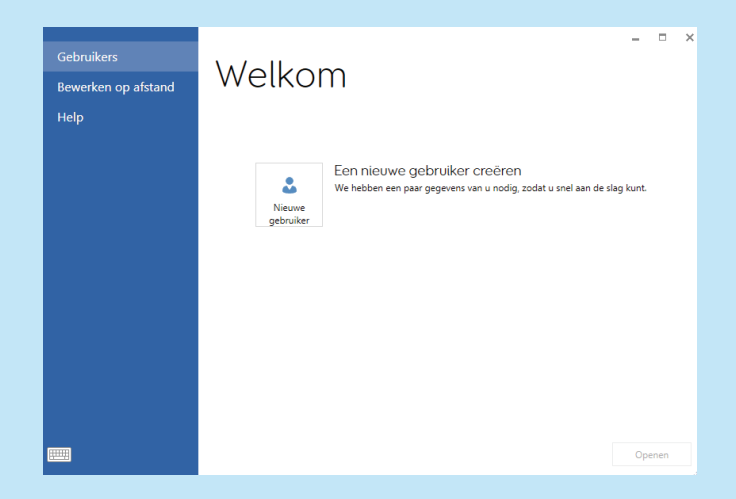

Voer een

gebruikersnaam in, kies een taal en stem. Als u dat wilt, kunt u ook een foto toevoegen.

## **O** Tip

Met de Camera optie onder Wijzig Foto maakt u een foto met de webcam van uw computer.

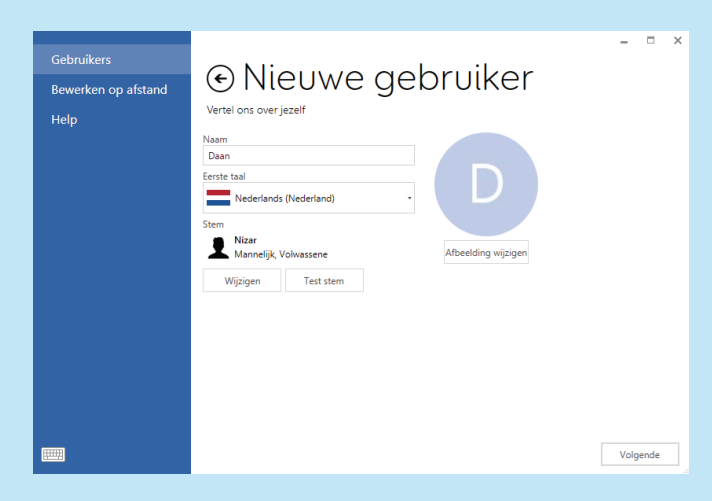

 $\overline{\phantom{a}}$ 

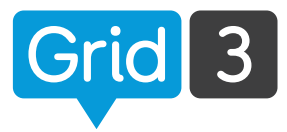

Kies uit de zes opties welke grid sets de gebruiker nodig zal hebben.

U kunt later altijd nog grid sets toevoegen of verwijderen, dus het geeft niet als u hier verkeerd kiest.

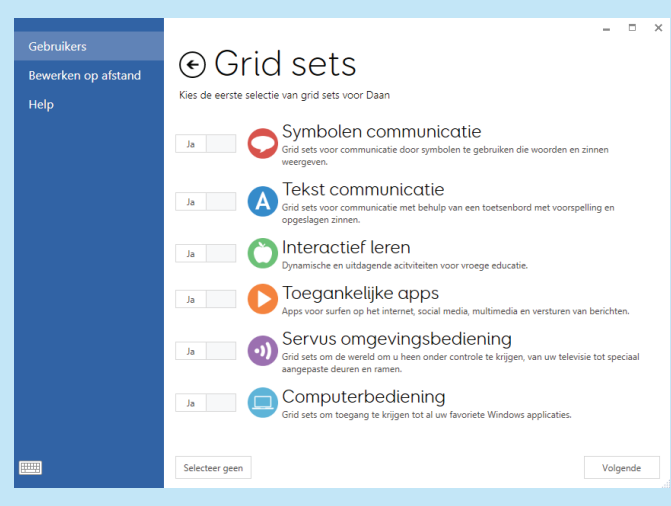

Grid 3 heeft een goede woordvoorspeller, zodat communicatie een stuk sneller kan verlopen.

Om gebruik te maken van deze functies moet u Grid 3 toestemming geven te leren van de woorden, zinnen en locaties die u gebruikt. Deze instellingen kunt u altijd nog aanpassen.

Druk op Gebruiker creëren om af te ronden.

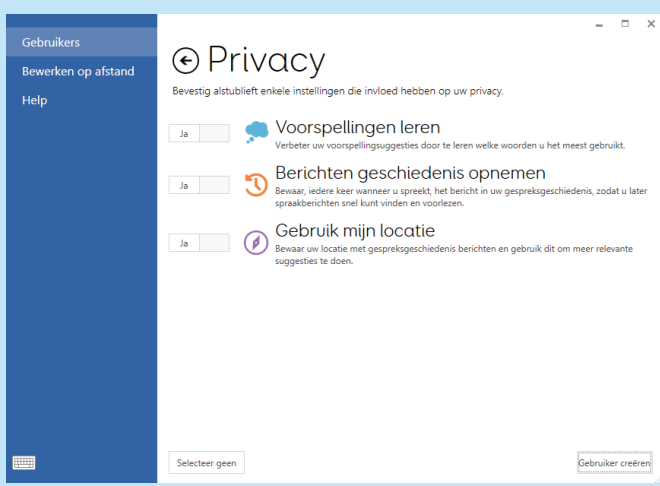

**O** Tip

Een gebruiker kan deze functies ook tijdelijk blokkeren door de Privé modus functie te gebruiken.

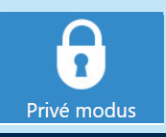

# Grid Sets

Bij Grid 3 wordt een heel assortiment aan grid sets geleverd. Deze kunt u zo gebruiken of gebruiken als basis voor een gepersonaliseerde set.

### Symbolen communicatie

Symbol Talker A is ontwikkeld voor de beginnende gebruiker van alternatieve communicatie. Woorden staan georganiseerd per onderwerp. Met één of twee selecties kan over elk onderwerp een eenvoudige zin gemaakt worden.

Symbol Talker B gaat verder met de aangeleerde taal en gebruiksvaardigheden en biedt woorden om zinnen van 3 selecties te maken.

Symbol Talker C biedt een overgang voor mensen die gewend zijn aan spraak op basis van een onderwerp en toe zijn aan uitgebreidere mogelijkheden om veelzijdiger te kunnen communiceren. De woorden die we het meest gebruiken noemen we de basis woordenschat. Met Symbol Talker C is voor ieder onderwerp de basis woordenschat beschikbaar, zodat meer gevarieerde zinnen gemaakt kunnen worden.

Symbol Talker D stimuleert de basis woordenschat op de startpagina. Dit betekent dat eenvoudige zinnen gemaakt kunnen worden en de pagina's per onderwerp alleen gebruikt worden voor minder gebruikte woorden. De grammatica gereedschappen in Grid 3 zorgen ervoor dat de zinnen, zonder veel selecties te hoeven doen, grammaticaal correct zijn.

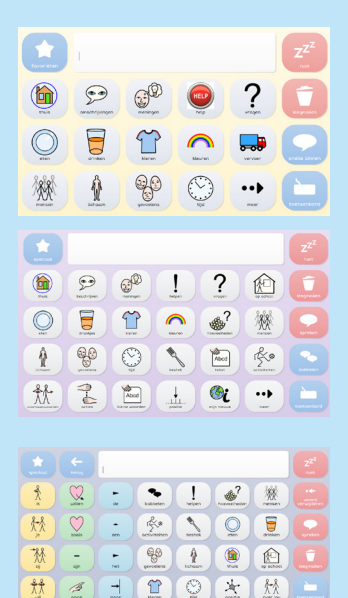

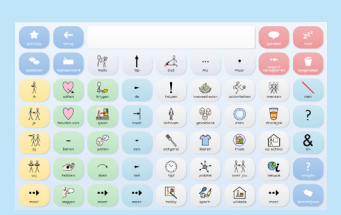

 $\overline{\mathfrak{a}}$  $\overline{\mathbb{R}}$  $\overline{\mathcal{E}}$  $\cdot \cdot$ 

..,

 $\ddotsc$  $\ddotsc$ 

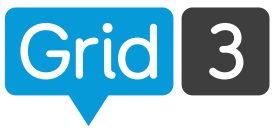

#### Tekst communicatie

Fast Talker 3 is een grid set voor gebruikers die kunnen lezen en schrijven. Op de startpagina kunt u kiezen voor communicatie of één van de beschikbare apps, zoals SMS, telefoon, e-mail, social media, muziekspeler en meer.

Fast Talker 3 gebruikt de krachtige woordvoorspeller en gespreksgeschiedenis van Grid 3 om het maken van berichten te versnellen.

Text Talker is een op tekst gebaseerd communicatiesysteem. Naast de woordvoorspelling bevat het een database van boodschappen.

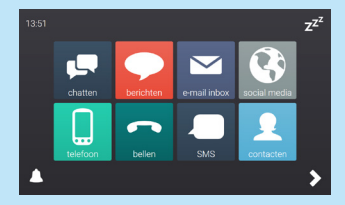

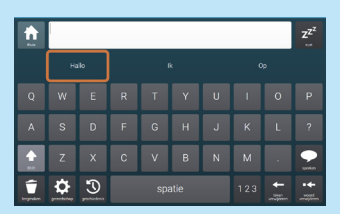

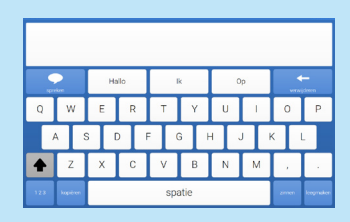

# Grid Sets

#### Interactief leren

Interactief leren is een nieuwe manier voor gebruikers om te leren en te ontdekken. Iedere activiteit is gemaakt om spelenderwijs vorderingen te boeken met alternatieve communicatie. Bij iedere motiverende activiteit zitten grid sets die u in staat stellen te praten over wat u heeft gedaan. Er zijn 25 activiteiten die verdeeld zijn over 4 verschillende leergebieden.

Oorzaak en gevolg activiteiten, zoals spelen met Dilbert de Hond, een magische piano spelen en een vuurwerkshow maken.

Keuzes biedt allemaal creatieve activiteiten, zoals een modeshow lopen als modeontwerper, een gekke taart maken of een raceauto bouwen.

Uitdagingen gaat verder op de eerder geleerde vaardigheden. U kunt racen, vier op een rij spelen, en op een spannend avontuur gaan met Robo Slak!

Visuele landschappen bevat een motiverende en dynamische inhoud om taal en leesvaardigheden te stimuleren.

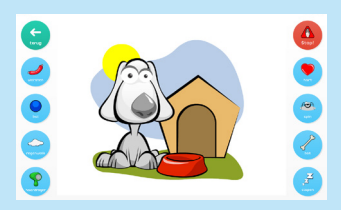

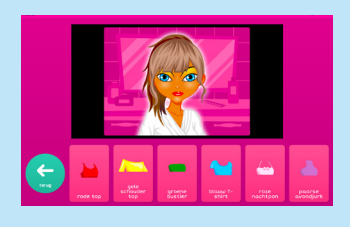

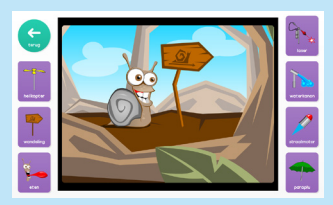

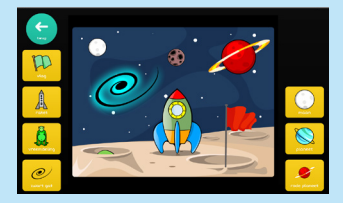

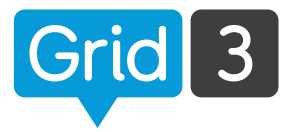

#### Toegankelijke apps

# Toegankelijke apps X F Eenvoudige SMS E  $\overline{\phantom{a}}$ **You Tube** VouTube

Grid 3 wordt standaard geleverd met kant en klare grid sets voor muziek, fotografie, SMS, internet, social media, e-mail, telefoon, tekstverwerken en meer!

#### Social media en internet

Plaats, deel en ontdek uw social media accounts met Twitter en Facebook grid sets. Status updates en tweets stuurt u zo makkelijk en snel.

De ingebouwde internet browser zorgt voor intuïtieve toegang tot internet pagina's en is up to date met de laatste internet technologie. Cellen met alle links op de site worden automatisch gegenereerd.

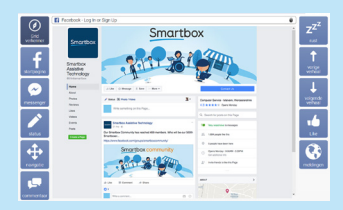

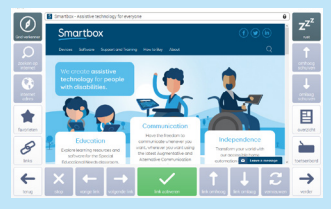

# Grid Sets

### Communicatie op afstand

Met de ingebouwde smartphone bediening en SMS functie bent u altijd mobiel. Berichten kunnen zelfs in symbolen uitgebeeld worden om de herkenning en leessnelheid te bevorderen.

Blijf in contact met familie en vrienden via de e-mail. Bladeren door uw in-box en berichten schrijven en sturen is eenvoudig.

### Muziek, foto's en video's

Navigeren door uw media is eenvoudig met de foto, muziek en video grid sets.

Vind het perfecte nummer door eenvoudig door uw muziek te bladeren op volgorde van album, artiest of nummer. Video's kunnen eenvoudig gecategoriseerd en bekeken worden. De ingebouwde Youtube app maakt bladeren door de video's controleerbaar.

Met de camera en foto album grid set kunt u foto's maken en delen met de wereld.

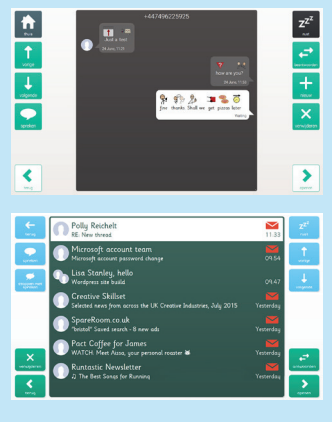

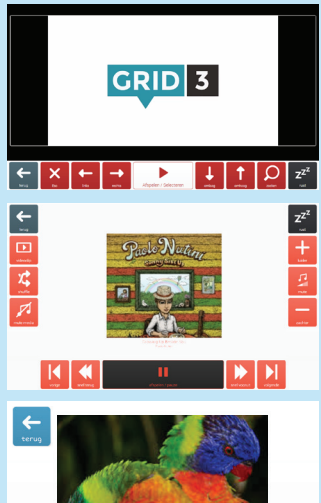

## **O** Tip

Je kunt de beschikbare grid sets eenvoudig aan bestaande grid sets toevoegen. In de modus Bewerken drukt u op de Grid set tab en op Toevoegen vanuit een andere gridset.

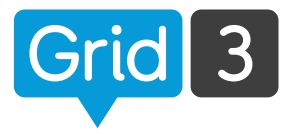

#### Servus omgevingsbediening

Met de omgevingsbediening van Grid 3 kunt u alles, van de lampen tot de voordeur, met uw computer bedienen. Dit geldt ook voor alles met een Infra Rood afstandsbediening, zoals uw tv, ontvanger en audiosysteem.

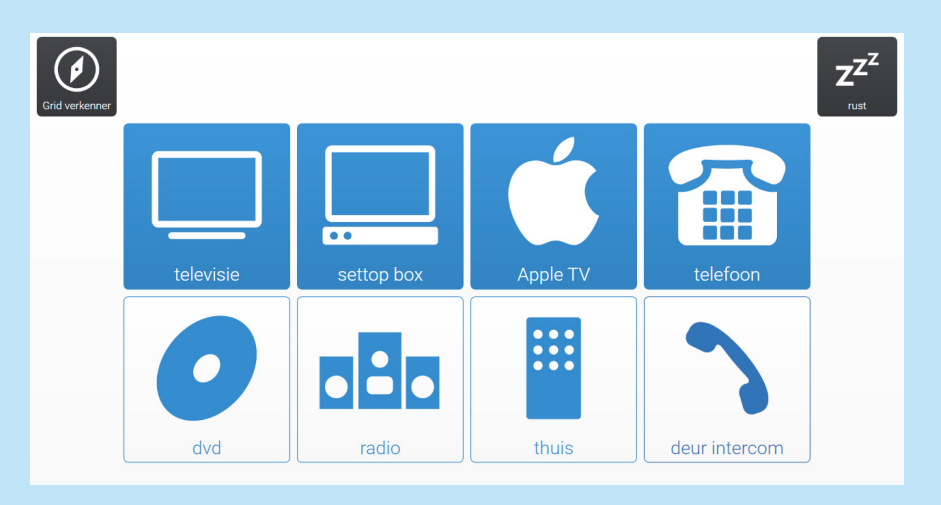

Er worden 2 grid sets meegeleverd. Eén standaard en één eenvoudige voor de beginnende gebruiker van omgevingsbediening.

Met het overzichtelijke ontwerp van de Servus grid sets is navigeren en selecteren eenvoudig en intuïtief.

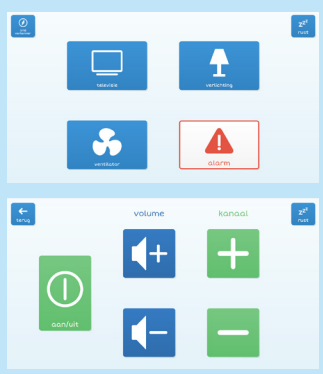

# Grid Sets

### Computer bediening

Door de computerbediening van Grid 3 heeft u zelf weer de controle over de bediening van uw PC via oogbesturing, muisaanwijzers en/of schakelaars. Er zijn grid sets om gebruik voor school, thuis en werk mogelijk te maken.

Er zijn twee grid sets beschikbaar voor computer bediening. Eén voor muisaanwijzer bediening (geoptimaliseerd voor oogbesturing en hoofdmuis gebruikers) en één voor schakelaarbediening.

Muisaanwijzer gebruikers kunnen een van de klik cellen kiezen en vervolgens ergens op het scherm kijken en heel nauwkeurig zoom to click gebruiken. Schakelaargebruikers kunnen kiezen uit een reeks commando's voor volledige controle over alle software.

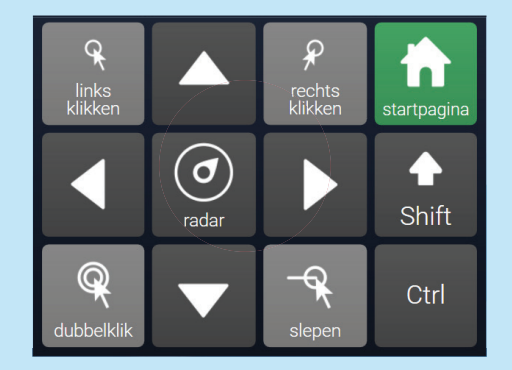

Het schermtoetsenbord kan in alle Windows programma's gebruikt worden, zoals Word, Office en internet browsers.

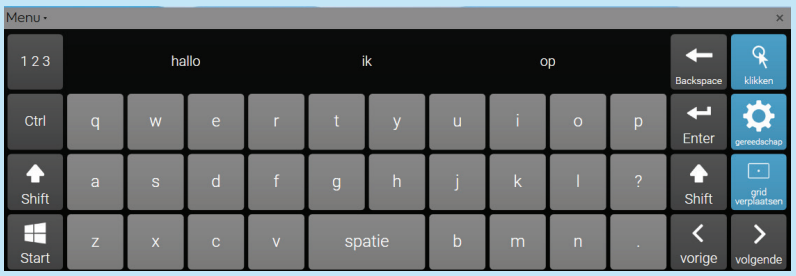

#### **O** Tip

Kijk ook eens bij Online Grids voor nog veel meer kant en klare oplossingen.

# Grid verkenner

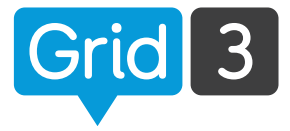

De Grid verkenner is het bureaublad waarop u de verschillende grid sets beheert en opstart. Het is volledig toegankelijk, ongeacht de gekozen bedieningsinstellingen voor de gebruiker.

Klik op Menu bovenaan de Grid verkenner voor verschillende mogelijkheden.

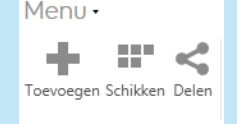

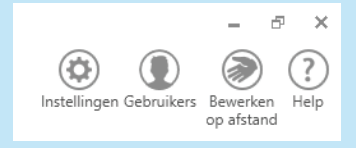

### Grid sets organiseren

U kunt de volgorde waarin de grid sets verschijnen aanpassen door Schikken te kiezen in het menu.

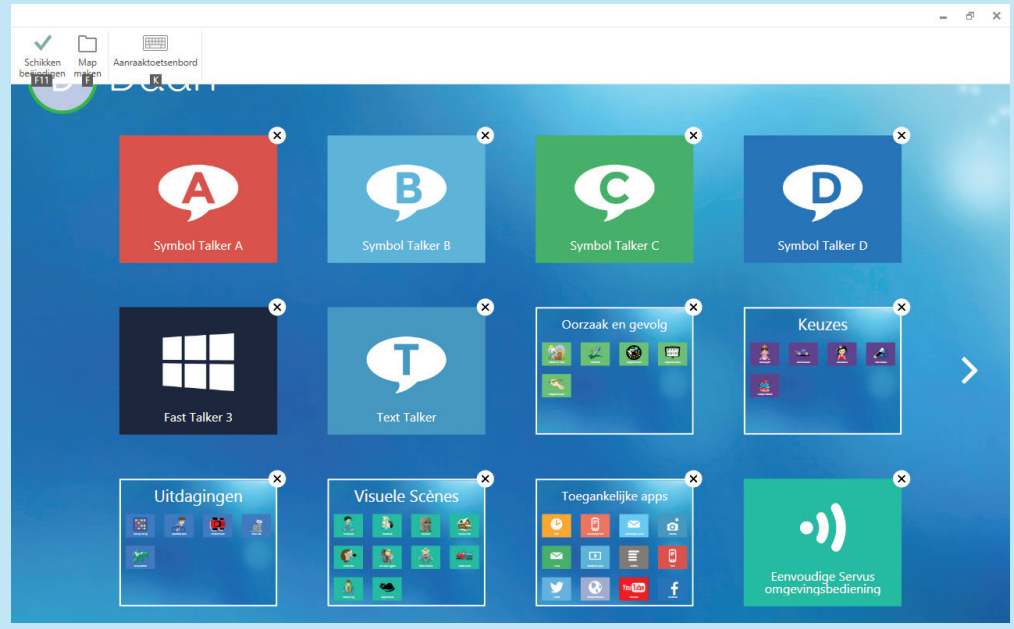

Versleep de grid sets om ze een nieuwe plek te geven of maak mappen om ze in te zetten. Indien u meerdere bladzijdes met sets heeft, kunt u door te vegen of door op het pijltje aan de zijkant te klikken van bladzijde wisselen. Wanneer u klaar bent met reorganiseren, druk dan op Schikken beëindigen.

# Grid verkenner

#### Grid sets toevoegen

U kunt snel meer grid sets aan de verkenner toevoegen door in het menu voor Toevoegen te kiezen.

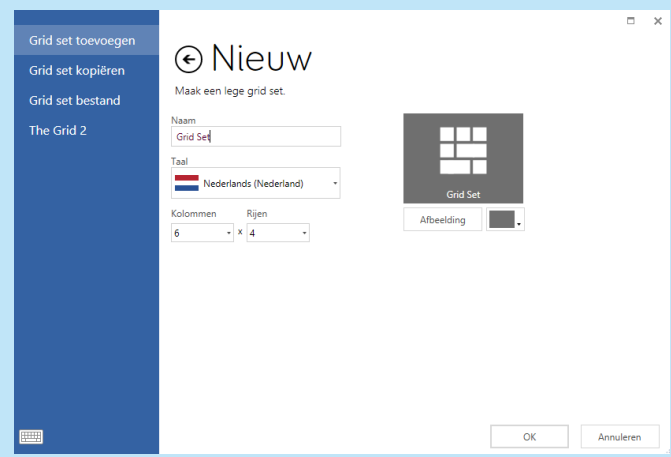

#### Instellingen

Klik op de Menu balk, kies Instellingen. Hier kunt u de instellingen voor de huidige gebruiker, inclusief toegang, spraak en omgevingsbediening bekijken en aanpassen. (Zie Les 3 van de trainingskaarten voor meer informatie).

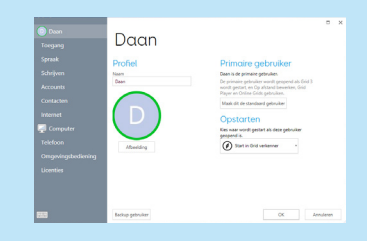

### **O** Tip

Deze instellingen zijn voor alle grid sets van deze gebruiker van toepassing. Dit houdt in dat u ze maar 1 keer hoeft te optimaliseren. Ze kunnen op zoveel grid sets als gewenst worden gebruikt.

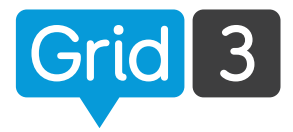

#### Gebruikers

Door in de Grid verkenner op Gebruikers te klikken. kunt u wisselen van gebruiker of nieuwe gebruikers aanmaken.

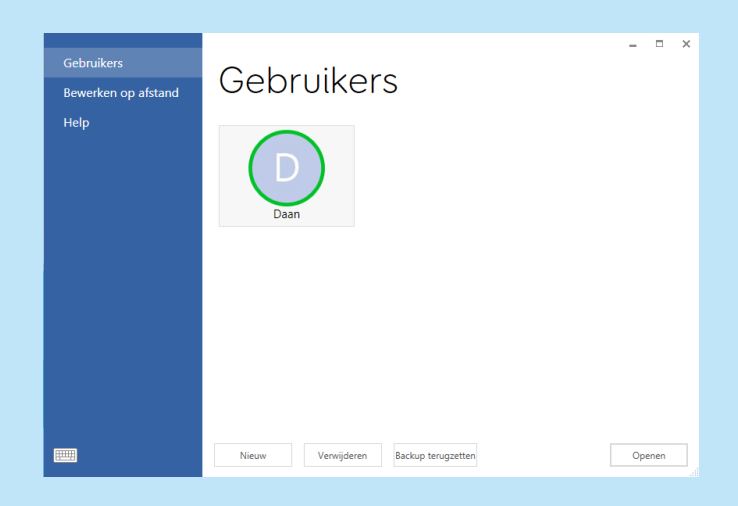

#### Bewerken op afstand

Met Bewerken op

afstand kan een andere Grid 3 gebruiker online uw grid sets aanpassen.

U kunt inloggen om de grid sets van een andere gebruiker aan te passen door op Bewerken op afstand te kiezen in het menu. Zie les 2.8 voor informatie.

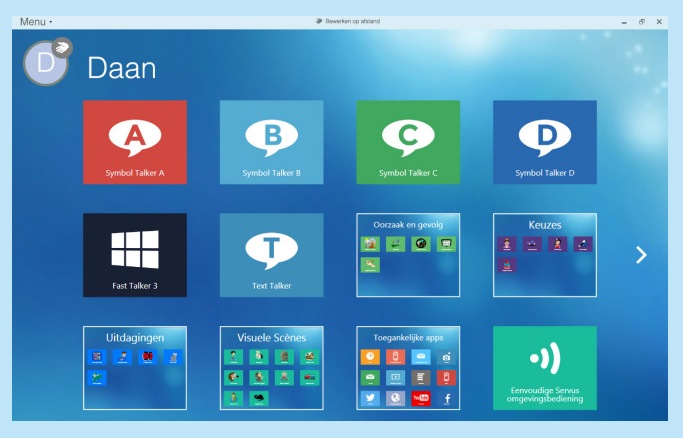

# Grid set gebruiken

Het gebruik van een grid set is eenvoudig en intuïtief. Iedere set zal er iets anders uit zien, maar als voorbeeld gebruiken wij deze pagina van Symbol Talker A om de basis te laten zien.

De grote cel boven aan is de Schrijfruimte. Hier wordt een bericht samengesteld. Door op deze cel te drukken wordt de boodschap uitgesproken, of de cursor wordt verplaatst, afhankelijk van de instellingen.

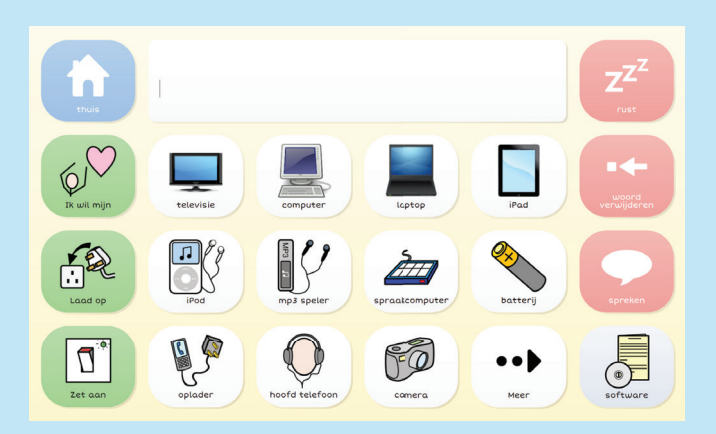

De groene cellen zijn zinstarters. De witte cellen zijn woordenlijst cellen. Beide sturen tekst naar de schrijfruimte om een boodschap samen te stellen. In dit geval is er meer tekst beschikbaar dan op de pagina past. Druk op Meer om toegang te krijgen tot meer woorden.

De rode cellen zijn **Commando** cellen, deze hebben een speciale functie. De Rust knop in de hoek pauzeert de invoer van oogbesturing of hoofdmuis gebruikers. Druk er opnieuw op om te hervatten.

Koppeling cellen worden gebruikt om naar een andere grid van de set te gaan. In dit geval naar Thuis of Software.

### **O** Tip

Om snel te vinden in welke set een woord staat gaat u naar Menu en klik op Woord zoeken.

# Snelle wijzigingen

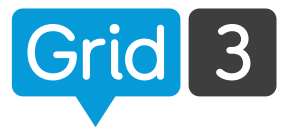

Het is snel en eenvoudig om een paar wijzigingen in een cel aan te brengen. Hier laten wij u zien hoe u kleine wijzigingen kunt doen en hoe u snel een woord toevoegt.

### Label of afbeelding wijzigen

Klik op Menu, dan op Bewerken (of druk op F11 op het toetsenbord). Klik op de cel die u wilt aanpassen.

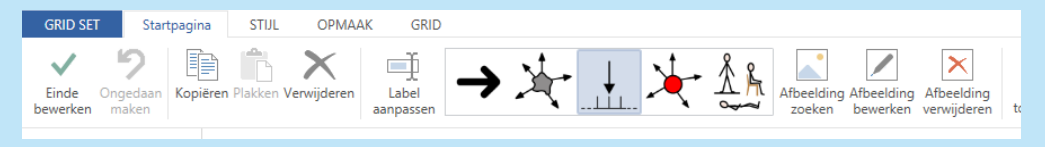

Nu kunt u de tekst of de afbeelding die verschijnt als u op de cel klikt, wijzigen door op Label Aanpassen te drukken. Klik op Einde bewerken als u klaar bent om de wijzigingen op te slaan.

Lees Les 1.1 en 1.2. voor meer informatie over het wijzigen van cellen.

#### Toevoegen aan woordenlijst

Indien uw grid set gebruik maakt van een woordenlijst, kunt u hier snel een woord aan toevoegen door op Menu en Woordenlijst te klikken. Druk op Toevoegen, typ het nieuwe woord, kies een afbeelding, en klik op OK. Meer over de Woordenlijst, vindt u in Les 2.1.

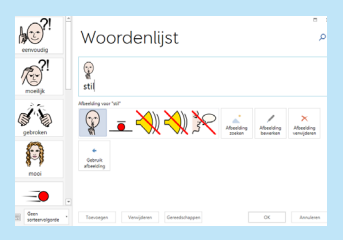

U kunt het schermtoetsenbord oproepen door op de knop links onderin te drukken.  $\bullet$  Tip

# Uitvoeren bij opstarten

Het is mogelijk Grid 3 automatisch op te laten starten wanneer u de computer aanzet.

Klik in Instellingen op Computer en vervolgens op Open Grid 3 met Windows.

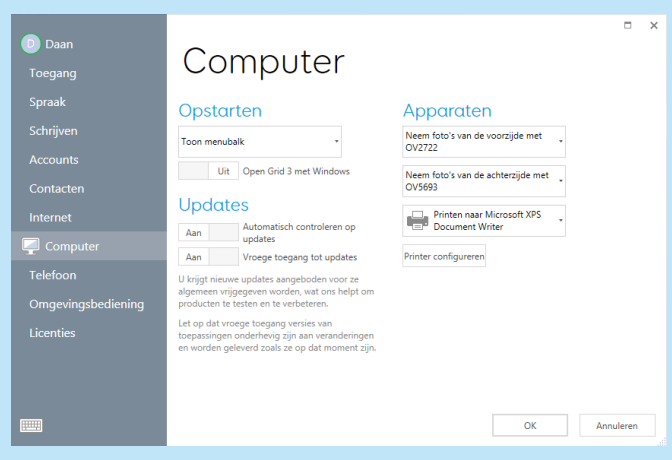

## **O** Tip

Hier kunt u Grid 3 ook zo instellen dat deze uw camera en printer kan gebruiken.

### Opstart set instellen

Om in te stellen met welke grid set Grid 3 opstart zorgt u dat Primaire gebruiker geselecteerd is. Klik bovenin het scherm op de Menubalk en vervolgens op Instellingen. Druk onder Opstarten op het menu en kies één van de beschikbare grid sets of Grid Verkenner.

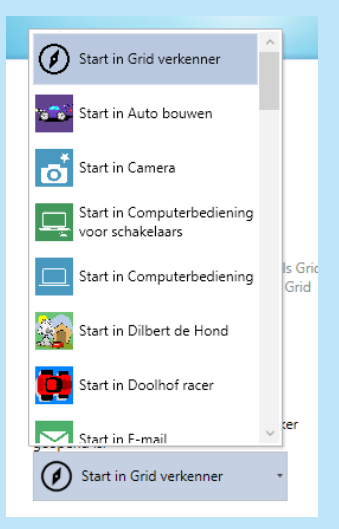

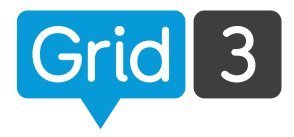

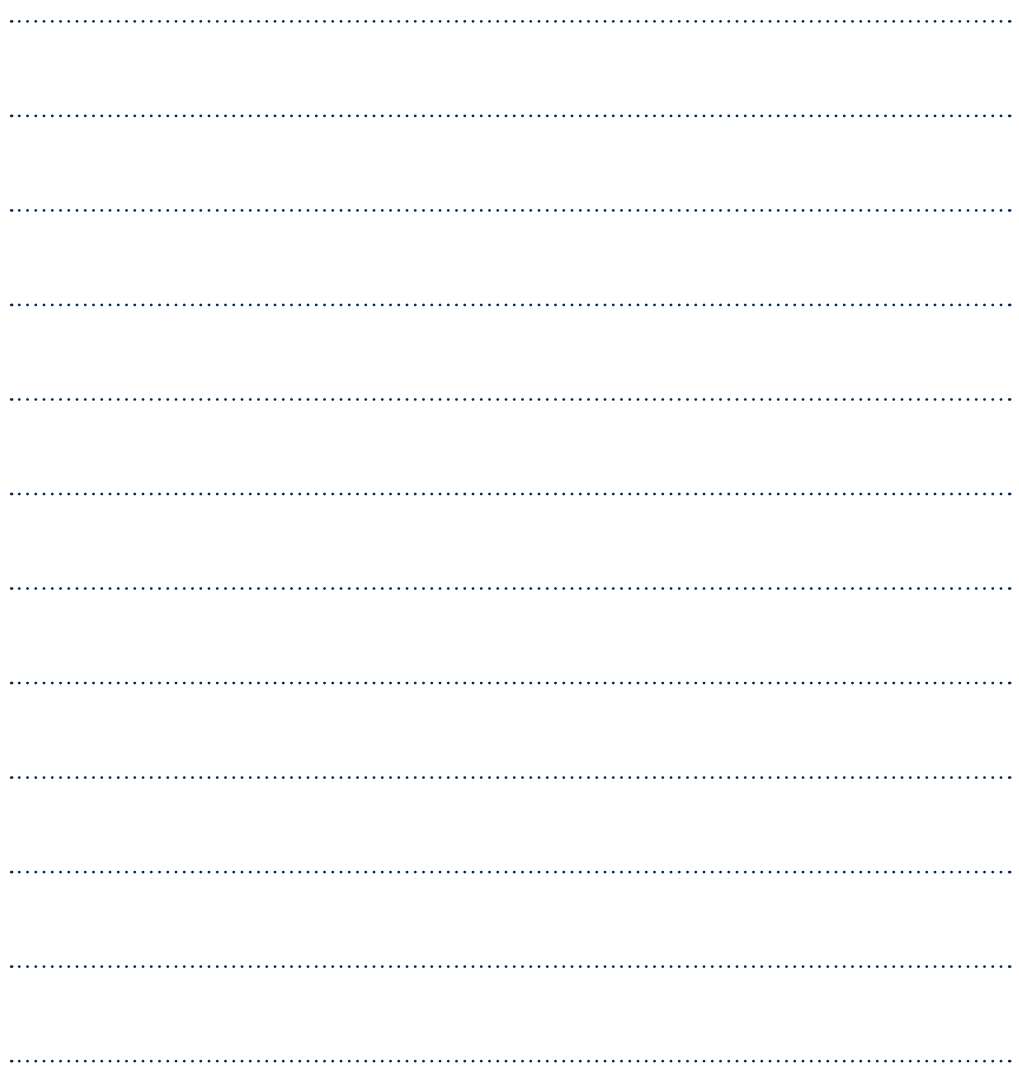

## Ontdek meer over Grid 3 op www.thinksmartbox.com

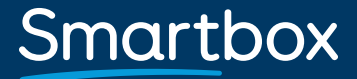

G3NL/01/17

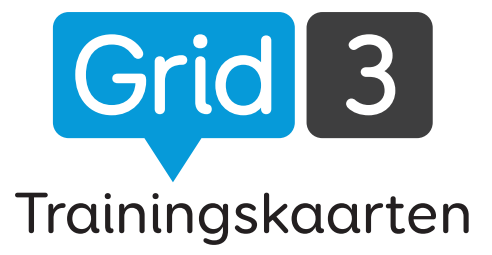

#### Les 1

- 1. Vocabcel maken
- 2. Afbeelding vervangen
- 3. Afbeelding aanpassen
- 4. Cel verplaatsen
- 5. Grid opmaak wijzigen
- 6. Uiterlijk van cel aanpassen
- 7. Koppelingcellen maken
- 8. Spreek- en vocabcellen

#### Les 2

- 1. Wat zijn commando's
- 2. Woordenlijst
- 3. Grids toevoegen
- 4. Cel toegankelijkheid
- 5. Geluid aan cel toevoegen
- 6. Uw account instellen
- 7. Doorsturen naar Grid Player
- 8. Bewerken op afstand

#### Les 3

- 1. Instellingen Grid set
- 2. Instellingen E-mail accounts
- 3. Instellingen Spraak
- 4. Instellingen Muis of hoofdwijzer
- 5. Instellingen Aanraken
- 6. Instellingen Oogbesturing
- 7. Instellingen Schakelaar
- 8. Instellingen Mobiele telefoon

**O** Tip

Bezoek ons op www.thinksmartbox.com voor trainingsvideo's, handleidingen en ondersteuning.

## Smartbox

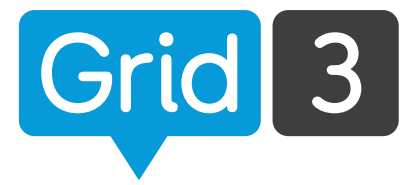

### Bewerken, toetsenbord sneltoetsen

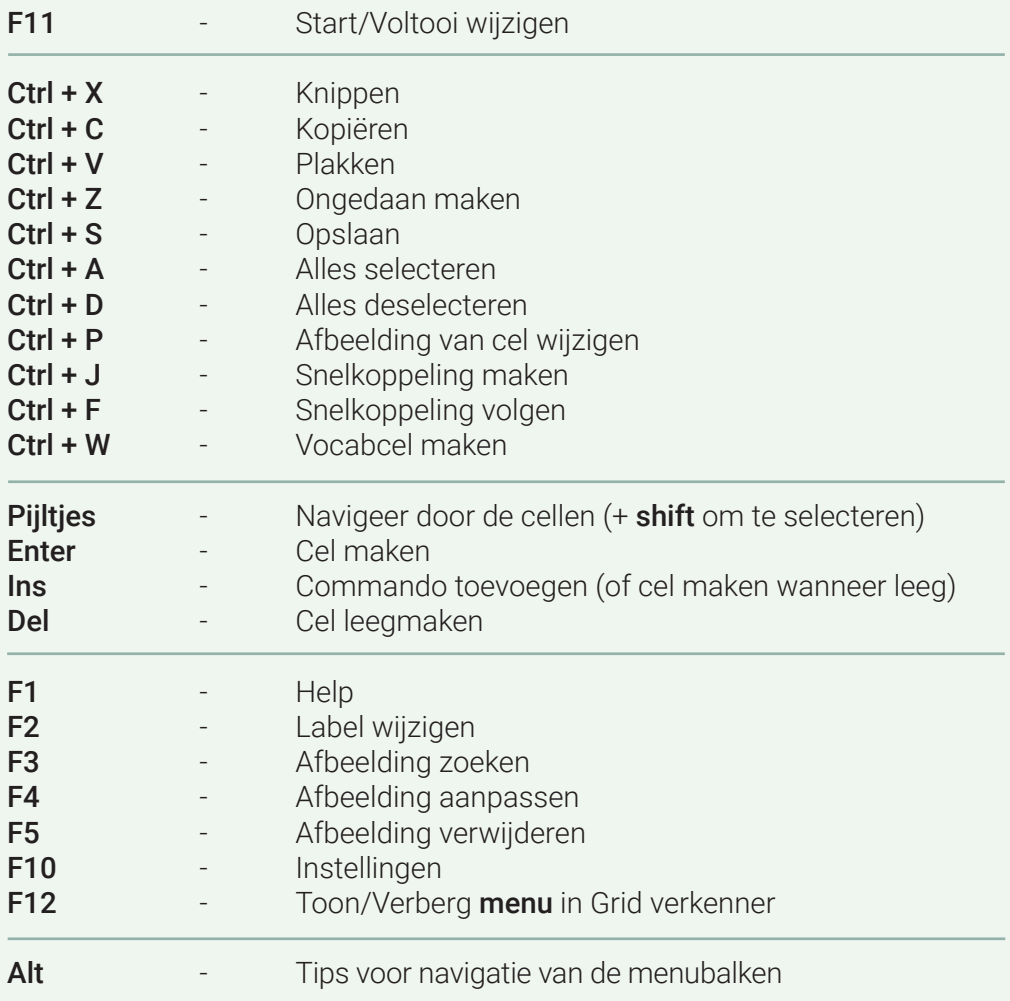

Smartbox

## Mobiele telefoon Instellingen

Grid 3 kan verbonden worden met een mobiele Android telefoon via Bluetooth voor sms-en en bellen.

#### Telefoon aan uw computer koppelen

Zorg ervoor dat op uw telefoon bluetooth aan staat (bij Bluetooth instellingen). Ga op uw pc naar het Configuratiescherm en zoek op 'Bluetooth'. Klik op 'Bluetooth apparaat toevoegen' – u ziet nu uw telefoon verschijnen. Selecteer deze en druk op **Volgende** om te koppelen en volg de instructies op beide schermen.

#### De app en pc software installeren

Grid 3 gebruikt Remote Phone Call software om de verbinding met uw telefoon te maken. U dient de app voor uw telefoon aan te schaffen en te installeren. De Telefooncentrale desktop functie installeert u op uw pc.

Open de internet browser op uw telefoon en ga naar www.justremotephone.com

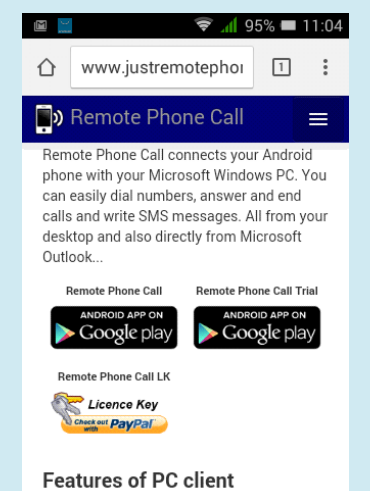

Volg de link om de app te installeren uit de Google Play Store. Open de app, Klik Installeer Client Software en volg de instructies.

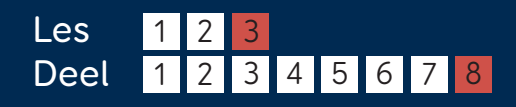

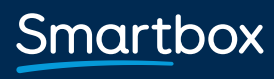

thinksmartbox.com

Grid 3

## Mobiele telefoon Instellingen

### Telefooncentrale Configureren

Zodra u de app en pc software heeft geïnstalleerd, opent u het CallCenter op uw desktop door er dubbel op te klikken.

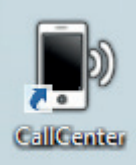

Druk op het uitvouwmenu voor de Telefoon naam en selecteer uw telefoon. Laat andere instellingen staan zoals ze zijn en druk op OK.

Er verschijnt nu een venster waarin u de Bluetooth headset kunt kiezen. Laat deze op Geen staan en druk op OK. U ziet nu, bovenaan het CallCenter scherm, dat uw telefoon verbonden is.

### Verbinden met Grid 3

Open Grid 3, klik op Menu, Instellingen en Telefoon.

Er verschijnt een pop up waarin u toestemming moet geven aan Grid 3 om te verbinden met de CallCenter software. Vink het 'antwoord opslaan' hokje en kies Toestaan.

Grid 3 is nu verbonden met uw telefoon. Dit zal, telkens wanneer uw pc aanstaat, vanzelf gebeuren.

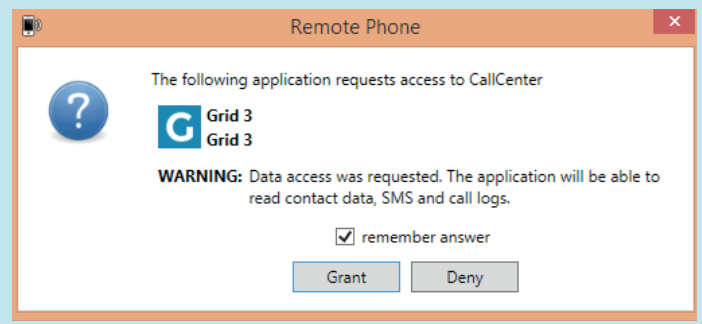

U kunt de telefoonfunctie testen door een Grid set zoals Fast Talker te gebruiken. Meer informatie kunt u vinden in de Telefoon / SMS handleiding.

Smartbox

## Schakelaar Instellingen

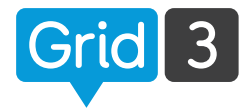

#### Klik op de Menu balk, Instellingen, Toegang en Schakelaars.

Kies of u een Schakelaar scannen, Schakelaar joystick of Schakelaar eliminatie wilt gebruiken. Klik nu op Schakelaars en dan op Verbinding.

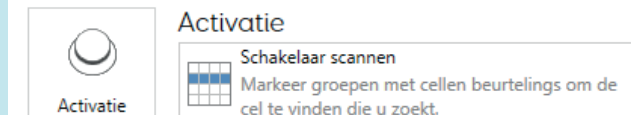

Indien u een Smartbox schakelaar verbinding gebruikt, selecteert u joystick. U kunt ook een toetsenbord, muis, apparatuur van derden of zelfs uw hele aanraakscherm als een enkele schakelaar gebruiken.

Druk er op om ze te testen. U zou één van de nummers bovenaan groen moeten zien worden.

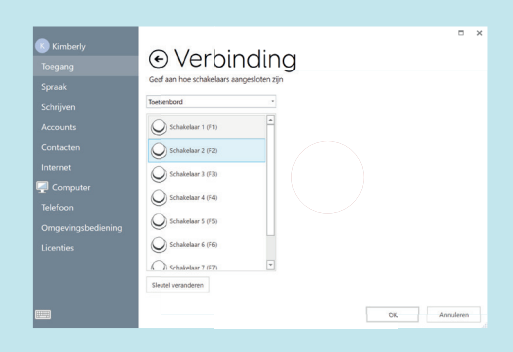

**Activatie** 

Geen schakelaars gebruiken Geen schakelaars gebruiken Schakelaar scannen

warkeer groepen met cell<br>cel te vinden die u zoekt. Schakelaar joystick Gebruik een joystick of vier schakelaars<br>
omhoog, omlaag, naar links of rechts te Gebruik een joystick of vier schakelaars om

gekozen cel bevat

navigeren. Schakelaar eliminatie

Markeer groepen met cellen beurtelings om de

Grids zijn gesplitst in groepen van cellen. Gebruik<br>**De Bruis** uw schakelaar om te selecteren welke groep uw

### **O** Tip

U kunt korte of herhaalde klikken eruit fi lteren om onbedoelde invoer te voorkomen.

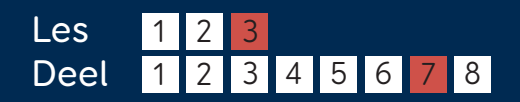

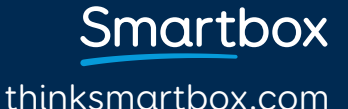

## Scannen met Schakelaar Instellingen

#### Verder gaan

Kies de scanvolgorde – één cel per keer, per rij, per kolom, of een zelf gekozen blokken. Kies wanneer het scannen doorgaat – automatisch of handmatig door op de schakelaar te drukken.

#### Markeren

Kies hoe de gearceerde cel moet verschijnen tijdens het scannen. Met kleur of vergroting. Kies of u hier audio markering voor wilt gebruiken.

#### Activeren

Kies welke schakelaar gebruikt wordt voor het selecteren.

#### Verdere opties

Kies opties voor het overslaan van lege cellen, het omdraaien van de scanrichting, een level terug gaan, en het annuleren van een scan.

#### Verder agan

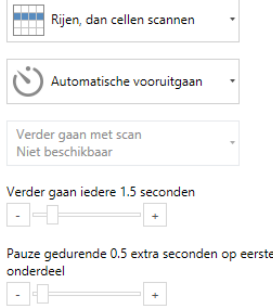

#### Markeren

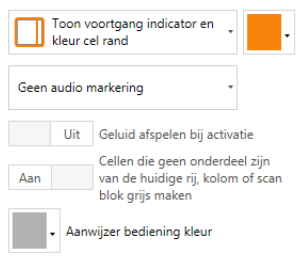

#### Activeren

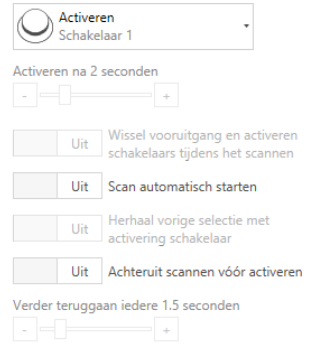

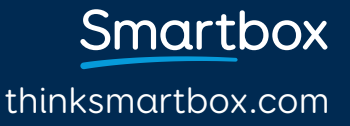

## Oogbesturing Instellingen

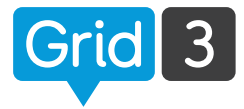

Als de camera nog niet geïnstalleerd is, volg dan de aanwijzingen in de documentatie van uw oogbesturing om de software te installeren en de camera te verbinden met de computer.

Klik op de Menu balk, Instellingen, Toegang en Oogbesturing.

### Camera

Selecteer uw camera in het uitvouw scherm.

Kies er voor één of twee ogen te volgen (deze opties is niet voor alle camera's beschikbaar). Egalisatie kan gebruikt worden om 'wiebelen' te verminderen.

#### Activeren

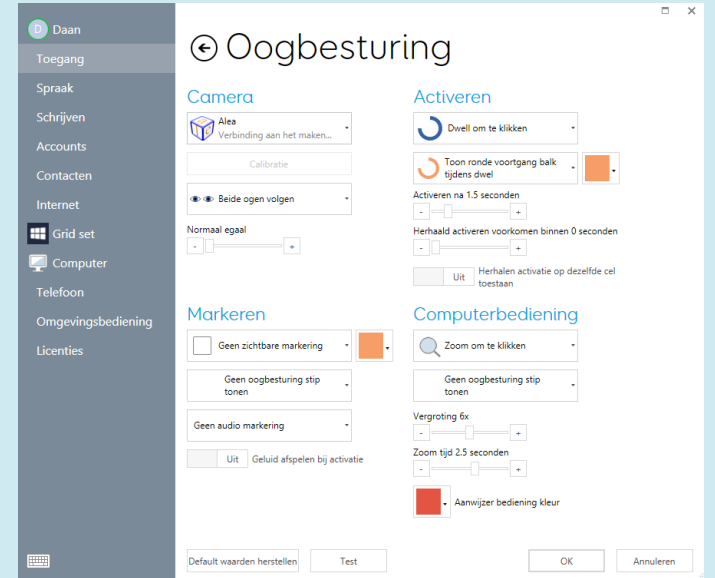

Kies tussen, Dwell om te klikken, Knipper om te klikken of Schakelaar om te klikken. Naar aanleiding van deze keuze verschijnen verdere opties.

#### Markeren

Kies hoe cellen gearceerd worden. Kies of u een stipje (kleine cursor) wilt zien. Kies of audio markering gebruikt moet worden.

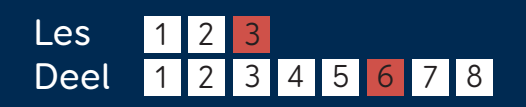

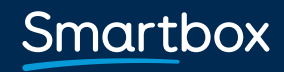

## Oogbesturing Instellingen

### Kalibreren

Om accuraat te kunnen selecteren met oogbesturing is kalibreren noodzakelijk.

Zorg er vóór het kalibreren voor dat de gebruiker goed voor het scherm zit. Als het goed is, ziet u een glimlachend gezichtje in het scherm. Is de gebruiker te ver of dichtbij dan is het gezicht rood.

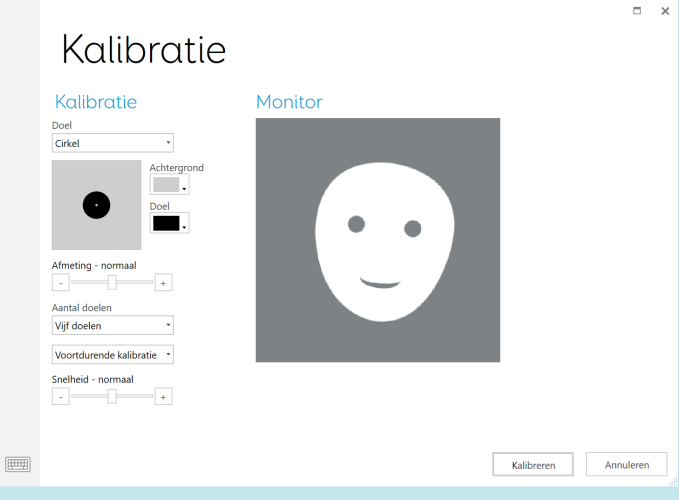

Om te kalibreren moet u naar een reeks verschillende punten kijken. De kleur en afmeting van deze punten kan ingesteld worden. U kunt zelfs een speciale afbeelding kiezen via Doel, Klik Standaard afbeelding en dan op Zoeken.

Aantal doelen – kies 2, 5 of 9. Hoe meer doelen, hoe accurater de oogbesturing. Kies of de kalibratie automatisch naar het volgende punt gaat of handmatig. Kies de kalibratiesnelheid. Druk op **Kalibreren** om te beginnen.

Als de resultaten zichtbaar worden, kunt u op een kalibratiepunt klikken om hem te verbeteren of op **Kalibratie verbeteren** om alle punten te verbeteren. (De rode punten zouden idealiter verbeterd moeten worden.)

thinksmartbox.com

**Smartbox**
## Aanraken Instellingen

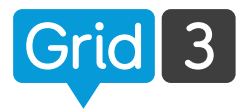

Klik op de Menu balk, Instellingen, Toegang en Aanraken.

#### Activeren

#### Aanraken niet gebruiken

Het aanraken van het scherm zal de cellen niet activeren.

#### Activeer het laatste onderdeel dat wordt aangeraakt

Houd uw vinger op het scherm om een cel te selecteren. Zodra deze gemarkeerd is, kunt u hem loslaten om te activeren.

#### Activeer het eerste onderdeel dat wordt aangeraakt

Activeert een cel zodra deze aangeraakt wordt.

#### Aanraken en vasthouden om te activeren

Houd uw vinger op een cel om deze te activeren. De tijd en het verschijnen van de dwell timer kunnen aangepast worden.

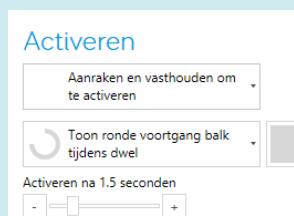

Herhaald activeren voorkomen binnen 0 seconden

 $-$  +

 $\sim$   $\sim$   $\sim$ 

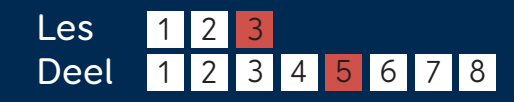

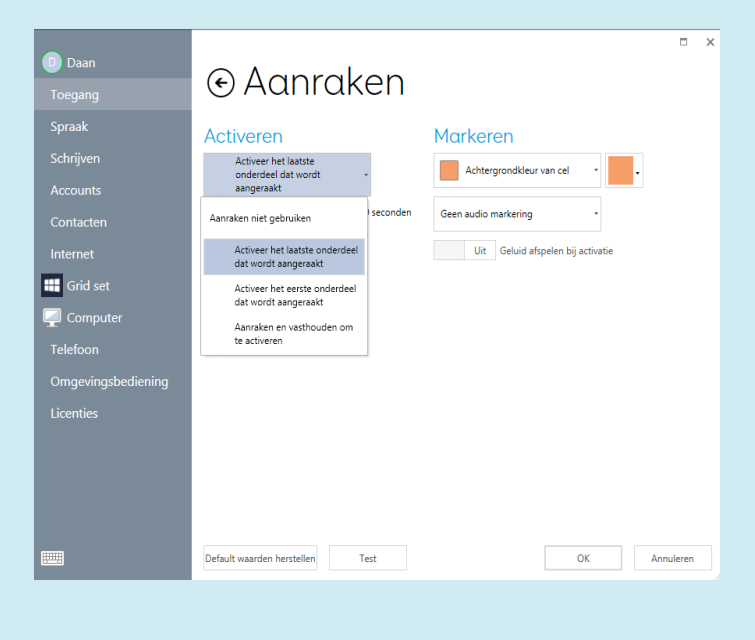

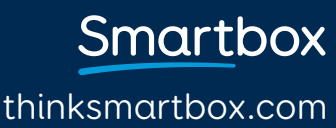

## Aanraken Instellingen

#### Markeren

Naast de opties voor het visuele markeren kunt u dit ook met behulp van audio doen voor gebruikers met een beperkt zicht.

Auditieve beschrijving spreken – gebruikt de stem van Auditieve terugkoppeling (zie 3.3) om het label van de geselecteerde cel uit te spreken.

Geluid afspelen - speelt een geluid af telkens wanneer een nieuwe cel geselecteerd wordt. U kunt er ook voor kiezen een geluid af te laten spelen wanneer een cel geactiveerd wordt.

#### Schermtoetsenbord

Raak het toetsenbord icoon onder het menu of links onderin van Windows instellingen aan om het toetsenbord op te roepen. Dit is vooral zinvol bij het instellen van aanraakscherm apparatuur.

#### $\bullet$  Tip

Raak aan en houd vast om 'rechter muisknop' te gebruiken.

#### $\mathbf{u}$  $\overline{\mathbb{Z}}$ w  $\overline{e}$  $\overline{O}$  $\overline{q}$  $\mathsf{p}$  $\overline{d}$  $\mathbf{f}$  $\mathbf{k}$  $\overline{a}$  $\overline{\mathbf{s}}$  $\overline{q}$  $\mathsf{h}$ ľ Enter  $\mathsf b$  $\overline{?}$  $\hat{\mathbf{r}}$ ሳ z  $\vee$  $\bullet$ &123 Ctrl  $\overline{\mathbf{C}}$

Markeren

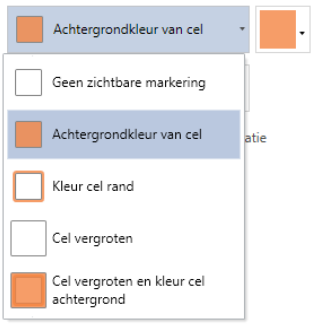

#### Markeren

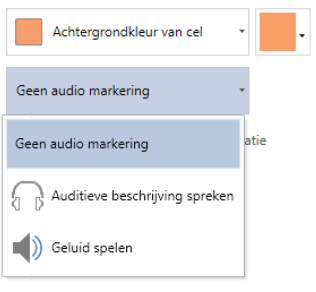

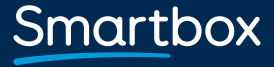

## Muis of hoofdwijzer Instellingen

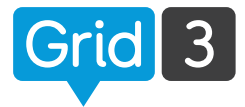

Klik op de Menu balk, Instellingen, en Toegang. Klik op Aanwijzer.

#### Activeren

Kies hoe een cel geactiveerd moet worden: Klikken, ingedrukt houden, er boven hangen (dwell) of schakelaar indrukken.

De verdere opties verschijnen, afhankelijk van de gekozen methode.

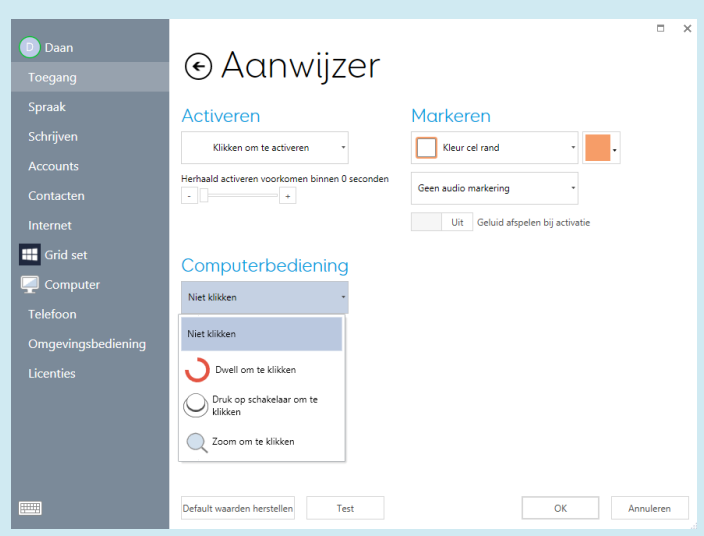

Het per ongeluk activeren van een cel kan voorkomen worden door herhaalde activering binnen een bepaalde tijd te voorkomen.

#### Markeren

Pas de manier aan waarop een cel gemarkeerd wordt wanneer hij geselecteerd. U kunt de kleur van de achtergrond of van de rand aanpassen of de cel vergroten.

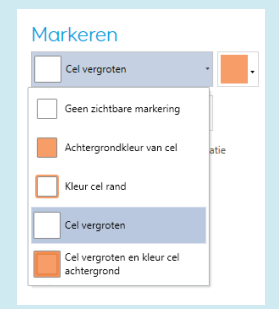

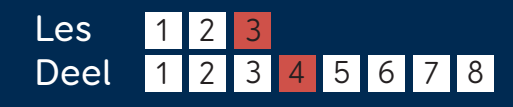

Smartbox thinksmartbox.com

#### Muis of hoofdwijzer Instellingen

#### Computerbediening

Opties voor de muisbediening wanneer u Grid 3 gebruikt om Windows of andere software te gebruiken.

Kies tussen Niet klikken, Dwell om te klikken, Druk op schakelaar om te klikken, of Zoom om te klikken. Naar aanleiding van deze keuze verschijnen verdere opties.

#### Zoom om te klikken

Met Zoom om te klikken kunt u heel nauwkeurig op iets klikken, zelfs als het heel klein is. U zoomt heel gelijkmatig in. De mate van vergroting en de zoom tijd kunnen naar wens ingesteld worden.

Deze methode is ook beschikbaar voor gebruikers met oogbesturing.

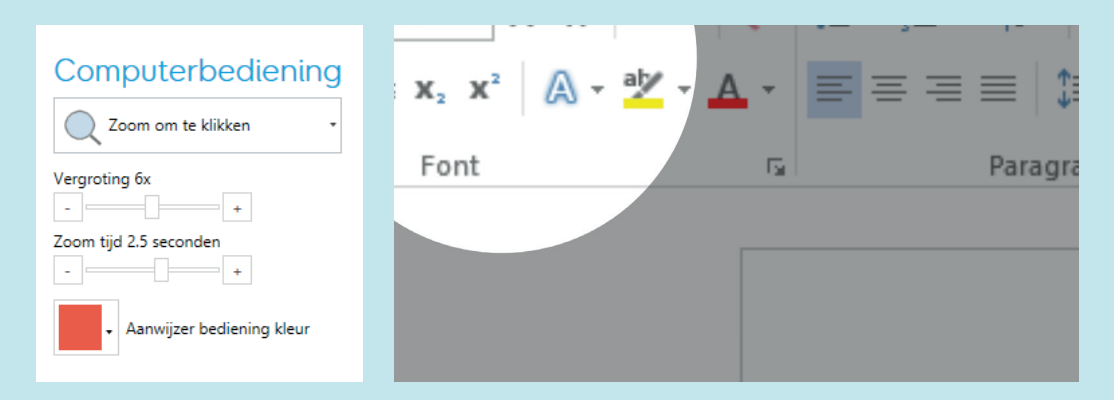

#### Computerbediening

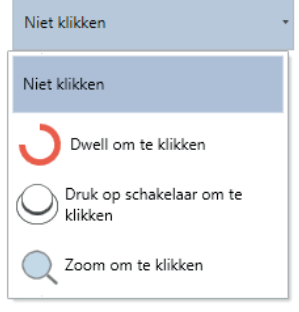

thinksmartbox.com

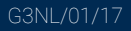

## Spraak Instellingen

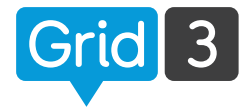

#### Klik op de Menu balk, Instellingen, en kies Spraak.

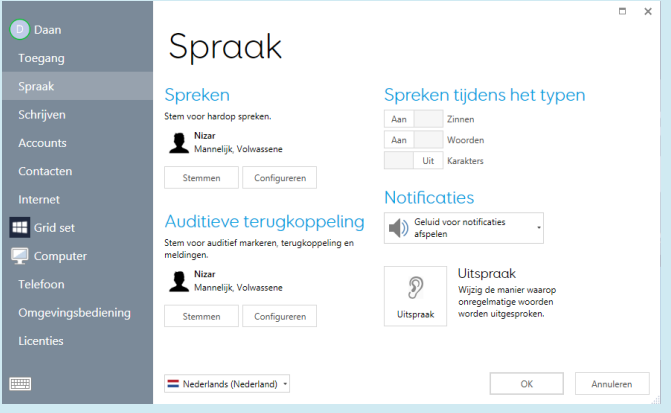

#### Spreken

Kies de stem die uw voorkeur heeft voor het uitspreken. U kunt de hoogte, het volume en de snelheid aanpassen. Klik op **Spreken** om de wijzigingen te beluisteren.

#### Auditieve terugkoppeling

Kies de stem voor audio markering, spraak terugkoppeling en notificaties. De terugkoppeling kan ook naar een andere luidspreker gestuurd worden.

#### Spreken tijdens het typen

Tekst in het schrijfgebied kan automatisch uitgesproken worden na iedere zijn, woord of letter. Kies Aan of Uit voor iedere optie.

#### **Notificaties**

Maak een keuze tussen Geen geluid, Alleen geluid of geluid én notificaties afspelen.

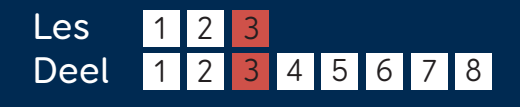

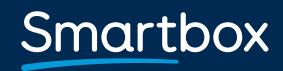

## Uitspraak Instellingen

Als u merkt dat een specifiek woord niet juist wordt uitgesproken, kunt u dit corrigeren bij Uitspraak in Spraakinstellingen.

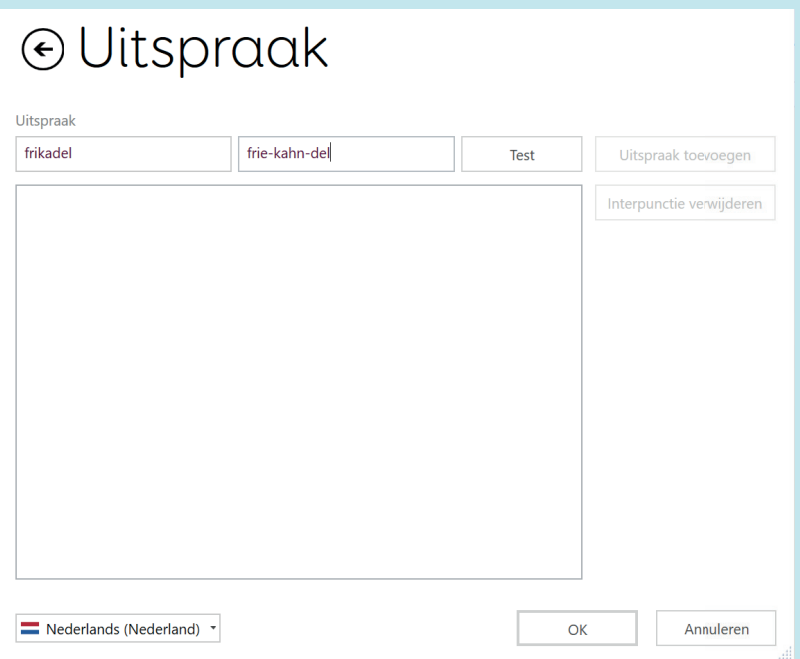

Typ het woord in het linker venster en typ de fonetische uitspraak in het rechter venster. Druk op Test om te luisteren of de uitspraak zo wél juist is. Maak indien nodig verdere aanpassingen.

Wanneer u tevreden bent, drukt u op **Uitspraak toevoegen**. Dit woord zal verschijnen in de lijst met aangepaste uitspraken van deze Gebruiker.

Herhaal eventueel voor andere woorden waarvan u de uitspraak wilt aanpassen en druk op OK wanneer u klaar bent.

**Smartbox** 

## E-mail accounts Instellingen

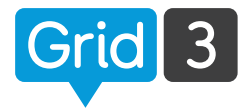

Via Grid 3 kunt u met uw bestaande e-mailaccount e-mails verzenden en ontvangen. Klik op de Menu balk, dan op Instellingen, Accounts en E-mail.

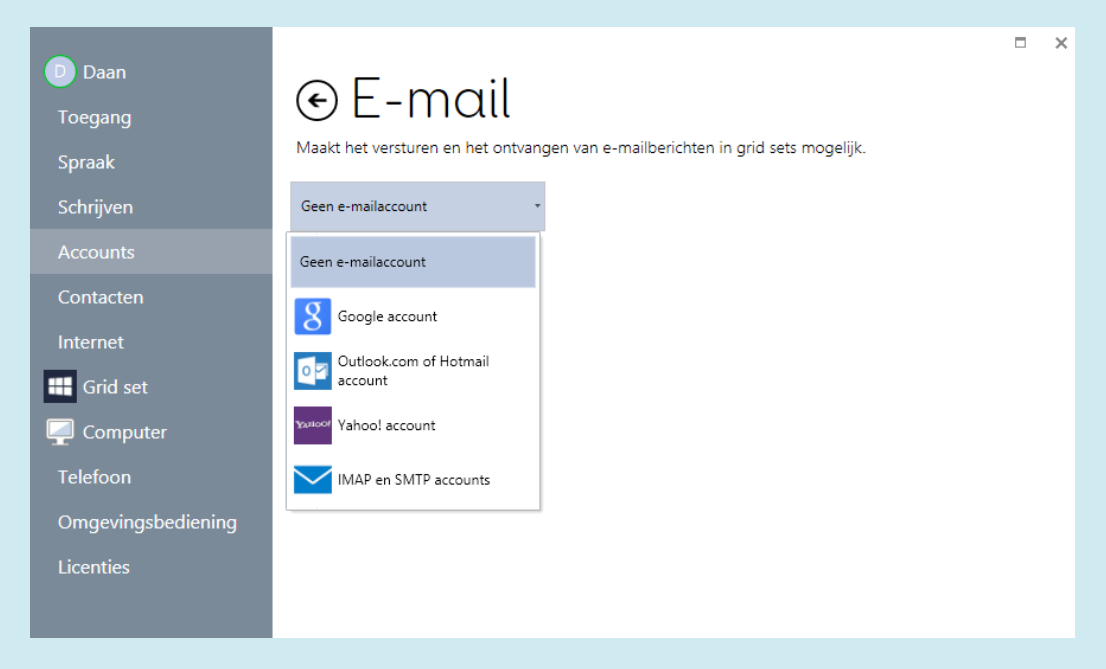

Klik op het drop down menu, en selecteer uw e-mail provider.

Als u een Google (Gmail), Microsoft (Outlook.com) of Yahoo account heeft kunt u dat hier aangeven.

Voer uw gebruikersnaam en wachtwoord in en druk op Test om de instellingen te controleren.

Uw e-mail is nu, voor deze gebruiker, beschikbaar in Grid sets met een e-mail pagina.

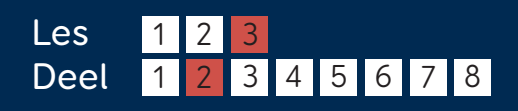

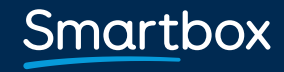

## Handmatige e-mail Instellingen Instellingen

Als u geen e-mailaccount van Google, Microsoft of Yahoo gebruikt, klikt u op IMAP en SMTP accounts.

U heeft hiervoor wat informatie van uw provider nodig. Normaal gesproken kunt u dit vinden op hun website bij 'e-mail Instellingen' of 'instellen van e-mail client'.

Het kan noodzakelijk zijn om IMAP voor uw account in te stellen. Log in op uw account en zoek deze optie in de e-mail instellingen.

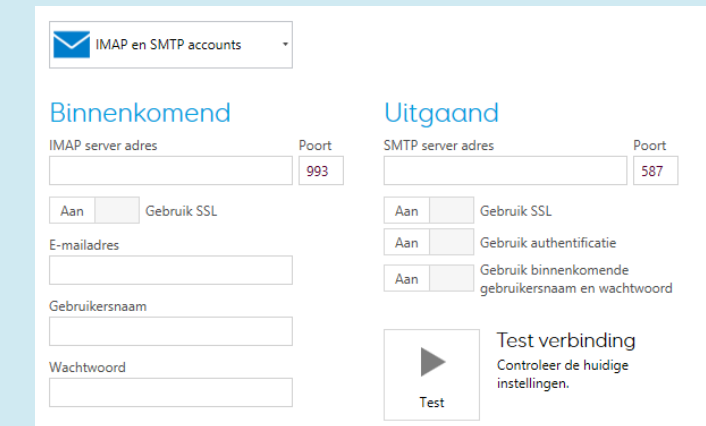

Naast het e-mailadres, de gebruikersnaam en het wachtwoord heeft u de volgende informatie nodig:

- De server adressen en poorten voor inkomende en uitgaande mail.
- De beveiliging en authenticatie vereisten (of SSL vereist is, en of authenticatie voor uitgaande mail noodzakelijk is).

Klik op Test om de instellingen te verifiëren.

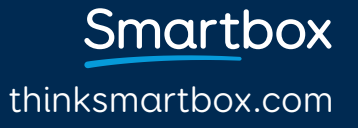

## Grid set Instellingen

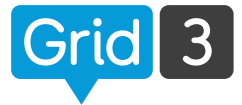

Samenvatting

A complete solution for literate

users. Fast Talker 3 includes apps of the rate of the communication,<br>instant messages, SMS, email,<br>Facebook, Twitter and much more

It also provides resources for<br>Some Emissonment Control and

Statistieken over deze grid set bekijken. Grid Set Analyse

Analyse

 $\overline{\phantom{a}}$ 

OK

H.  $\ddot{\phantom{0}}$ 

Annuleren

Open de Grid Set waarvan u de instellingen wilt veranderen. Klik op de Menu balk, dan Instellingen en Grid Set (u kunt ook op F10 drukken om bij de instellingen te komen).

Grid set

Nederlands (Nederland)

Klik in de schrijfruimte om de cursor  $\mathbb{L}$ 

Lezen en schrijven zonder symbolen \*

Adres van de online handleiding voor deze grid<br>set. U kunt de handleiding openen vanuit de<br>menubalk.

Instellingen

Symbolen bibliotheek Documentatie

Documentatie bekijken

te verplaatsen

East Talker 2

**D** Daan

Toegang Spraak

Account

**HI** Grid set

**FILLE** 

Computer

#### Afbeelding

Hier kunt u de afbeelding van deze Grid set in Grid verkenner veranderen.

#### Samenvatting

Korte omschrijving van de Grid set, en het beoogd gebruik.

## Instellingen

Kies wat er gebeurt wanneer de schrijfruimte geselecteerd wordt (uitspreken of cursor verplaatsen).

Kies of er symbolen gebruikt mogen worden in combinatie met de tekst in de cellen. Klik Symbolen bibliotheek om de gewenste sets te selecteren.

#### Documentatie

Als er een online handleiding beschikbaar is, kunt u hier de URL vermelden. Grid set handleidingen kunnen via de menubalk gebruikt worden als de grid in gebruik is.

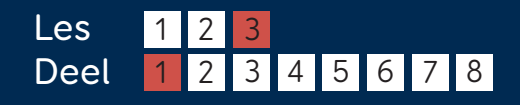

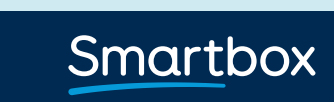

## Grid set analyse Instellingen

Met Grid set analyse heeft u toegang tot gedetailleerde informatie over de grid set. Deze informatie kunt u gebruiken om te zien of er geen onregelmatigheden in de afmetingen, symbolen of opmaak zit.

#### Overzicht

Algemene informatie zoals naam, aantal grids en taal. Hier kunt u ook zien of er 'wees' grids zijn die niet vanaf de startpagina bereikt kunnen worden.

#### Grid afmeting

Controleer of de afmetingen van de cellen in de hele set gelijk zijn. Dit is vooral belangrijk als een raster gebruikt wordt.

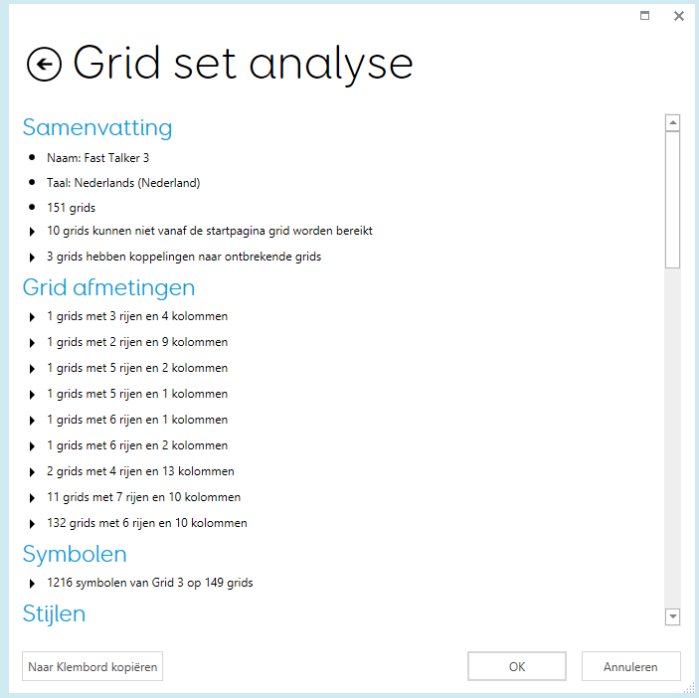

#### Symbolen

Informatie over de symbolen set die gebruikt wordt. Dit is vooral handig als u zeker wilt weten dat door de hele set dezelfde symbolen gebruikt worden. Ook zinvol voor het maken van een Grid set voor de Grid Player.

thinksmartbox.com

# Bewerken op afstand

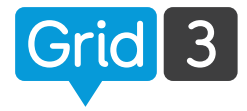

Met de Bewerken op Afstand functie kunnen anderen, zonder dat zij uw communicatiehulpmiddel of PC nodig hebben, wijzigingen maken in de grid sets. Hierdoor kunnen ouders en bijvoorbeeld logopedisten of leraren van afstand samenwerken aan Grid sets.

Alleen Grid sets van de **Primaire Gebruiker** mogen op afstand bewerkt worden. Om te controleren wie de Primaire Gebruiker is, gaat u in Grid verkenner naar de Menu balk en druk op Gebruikers. De Primaire Gebruiker staat bovenaan de lijst en is groen of blauw gemarkeerd.

#### De Primaire Gebruiker aanpassen

Open de Gebruiker, en ga naar Instellingen. Klik op de naam links bovenaan de Instellingen, en dan op Maak dit de Gebruiker en op JA om te bevestigen.

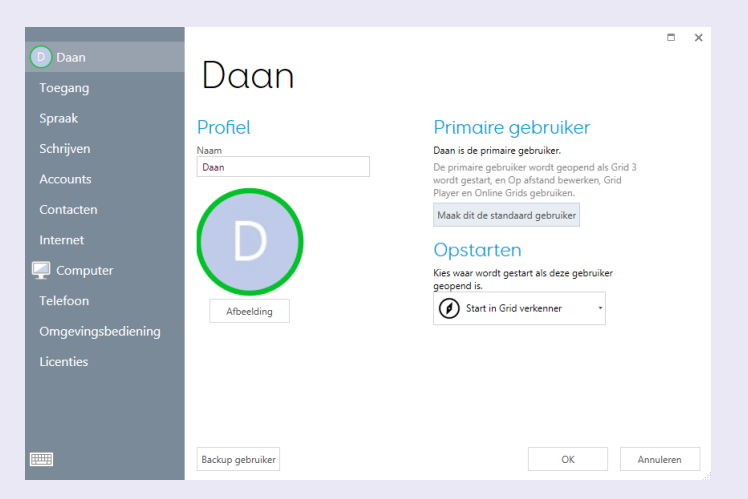

#### Bewerken op afstand toestaan

Nu alles ingesteld is, kunt u eenvoudigweg uw gebruikersnaam en wachtwoord van Smartbox delen met de personen die van afstand mogen bewerken. Wijzigingen worden automatisch doorgevoerd de eerstvolgende keer dat de Grid Set geopend wordt. Een internetverbinding is hiervoor noodzakelijk.

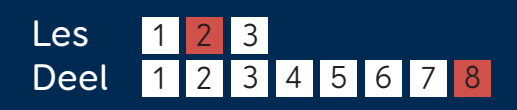

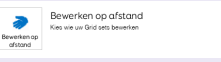

Smartbox

# Grid sets op afstand bewerken

Om de Grid Set van een andere gebruiker op afstand te bewerken, gaat u in Grid verkenner naar Menu en dan naar Bewerken op Afstand.

#### Inloggen

Voer het e-mailadres en wachtwoord in van het Smartbox account van de gebruiker van wie u de Grid Sets wilt wijzigen, en druk op Aanmelden. Grid verkenner toont nu de Grid Sets van deze gebruiker. De 'Bewerken op Afstand' melding verschijnt in de menubalk. Bij de profielfoto staat nu een Bewerken op Afstand icoontje.

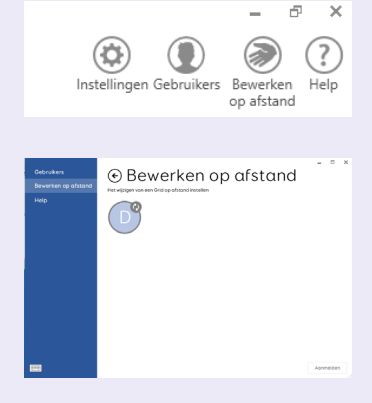

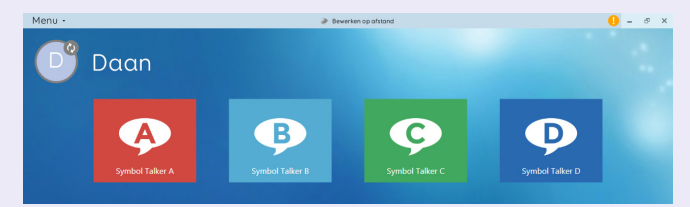

#### Wijzigingen maken

U kunt de Grid Sets op de gebruikelijke manier bekijken en bewerken. Als u uit de wijzigingsmodus gaat, verschijnt er een synchronisatiesymbool naast de gebruiker en de aangepaste sets.

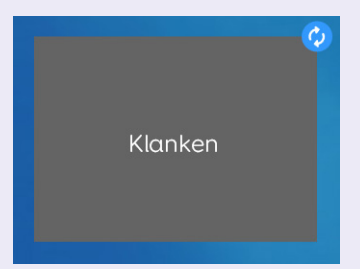

#### **O** Tip

U hoeft Grid 3 niet aan te schaffen om op afstand te kunnen bewerken. Download de tijdelijke versie van Grid. Zelfs wanneer de proeftijd verlopen is, blijft de Bewerken op Afstand functie beschikbaar.

thinksmartbox.com

## Doorsturen naar Grid Player

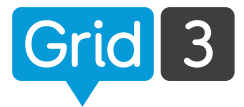

Grid Player is onze gratis iOS app. U kunt deze downloaden in de Apple App store. U kunt Grid Sets die u met Grid 3 gemaakt heeft naar de Grid Player versturen.

Zowel met Grid 3 als Grid Player dient u ingelogd te zijn op uw Smartbox account.

Ga naar Grid verkenner, klik op de Menu balk en op Delen. Selecteer Grid Player.

U ziet nu een lijst met de bundels die al in Grid Player staan.

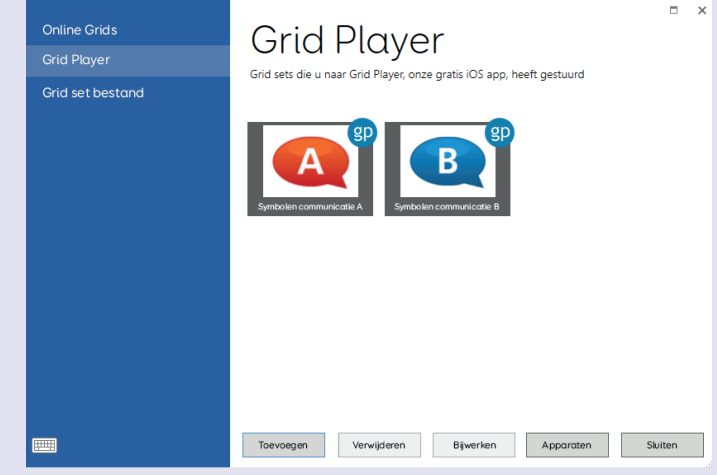

Druk op Toevoegen, en selecteer de Grid Set. Zodra het exporteren voltooid is, ziet u een bevestiging. De Grid Set is beschikbaar in de Grid Player app zodra u deze ververst heeft.

U kunt maximaal 3 iOS apparaten gebruiken met uw Smartbox account. Klik op Apparaten om de gekoppelde apparaten te zien en te beheren. Houd er rekening mee dat Grid Player niet alle functies van Grid 3 heeft.

Voor meer informatie kunt u de handleiding van Grid Player raadplegen op de Smartbox website.

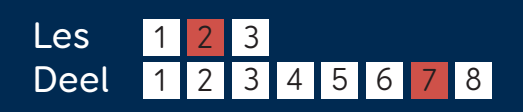

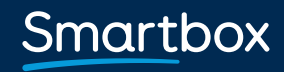

# Delen via Online Grids

Klik op de Menu balk in Grid Verkenner, en op Delen. Selecteer Online Grids.

Druk op Toevoegen, selecteer de juiste Grid Set en druk op Volgende.

Er worden automatisch categorieën toegepast. Door op Toevoegen te drukken kunt u nog meer categorieën toewijzen.

Gebruik het Beschrijving veld om een toelichting over deze bundel te schrijven.

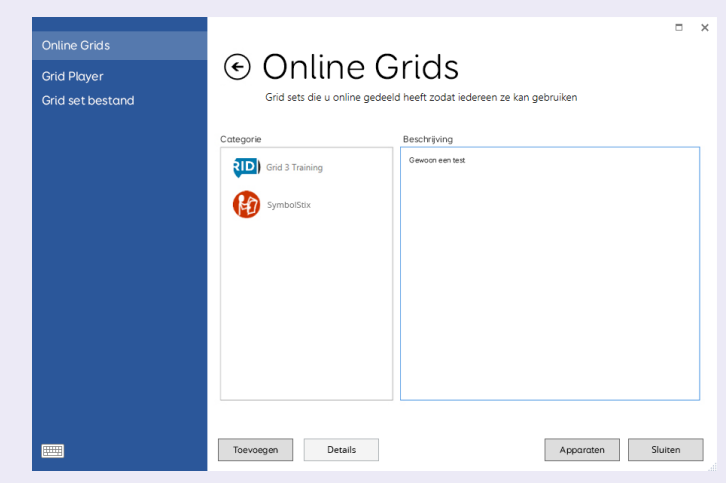

Wanneer u klaar bent, drukt u op Delen. Zorg dat er geen persoonlijke informatie in de Grids staat. Iedereen kan de Online Grids namelijk downloaden.

#### Sla op als Grid Set bestand

U kunt een Grid opslaan als bestand om te gebruiken als back-up of om te delen. Ga naar Grid verkenner, druk op de Menu balk en op Delen. Selecteer Grid set bestand. Selecteer uw Grid Set, kies Opslaan en kies de locatie.

#### **O** Tip

Grid sets kunnen geïmporteerd worden uit Online Grids. In Grid verkenner klikt u op de Menu balk, Toevoegen, Grid Set Toevoegen, en dan op Gedeelde Grid Sets.

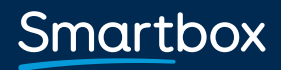

# Uw account instellen

 $Grid 3$ 

U heeft een Smartbox account nodig om Grids naar Grid Player (de gratis iOS app) of Online Grids te sturen.

Om anderen toegang te geven om van afstand uw Grids te bewerken, moet u zowel ingelogd zijn op uw Smartbox als uw Dropbox account.

Klik op Instellingen in de Menubalk, en dan op Accounts.

Klik op het Smartbox icoontje. Als u al een account heeft, drukt u op Bestaande Account. Zo niet, kies dan voor **Nieuwe Account**.

#### Bestaande account

Voer het gekoppelde e-mailadres en bijbehorende wachtwoord van uw Smartbox account in en klik op Aanmelden.

#### Nieuwe account

Voer uw e-mailadres in. Kies en bevestig een wachtwoord. Geef aan dat u het eens bent met de voorwaarden en privacy beleid (deze kunt u via de link lezen) en dan op Account maken.

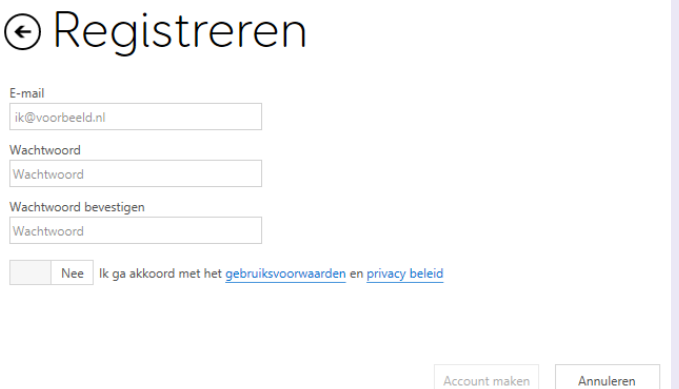

Accounts

 $S$ 

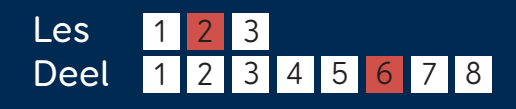

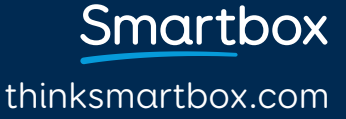

## Dropbox account koppelen

Dropbox is een gratis dienst waarmee bestanden online opgeslagen kunnen worden en gesynchroniseerd worden met de verschillende gekoppelde apparaten. Grid 3 gebruikt Dropbox om het bewerken van Grid Sets op afstand mogelijk te maken.

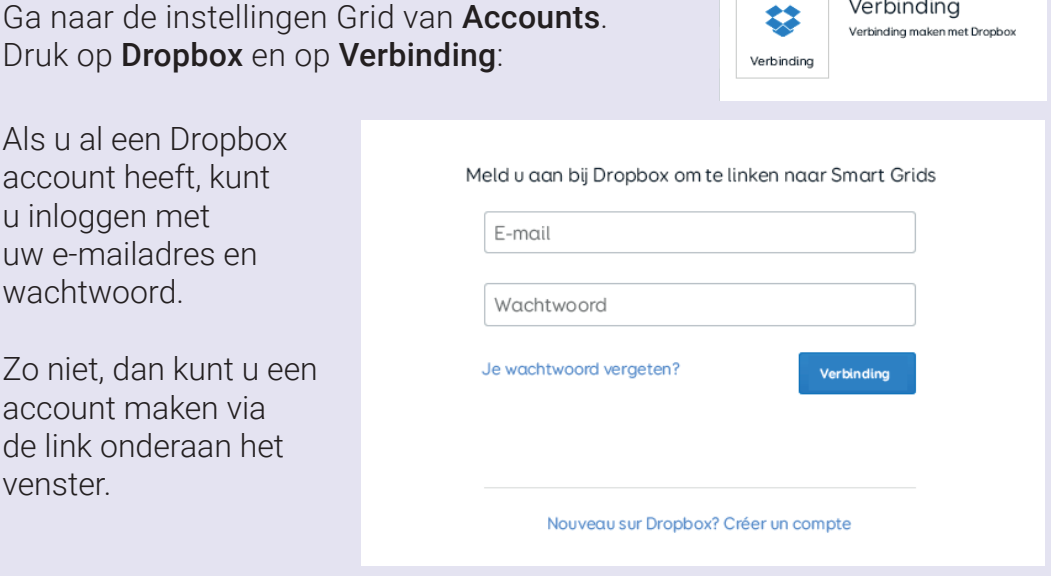

U moet Grid 3 nu toegang geven tot de bijbehorende map in Dropbox. Hier worden de Grid Sets opgeslagen voor bewerken op afstand. Druk op Toestaan.

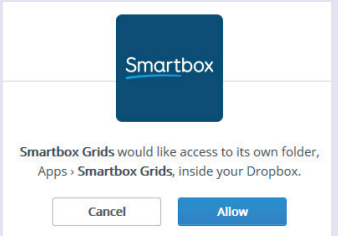

Nu is uw account ingesteld en klaar voor gebruik met Grid Player en Online Grids. Bewerken op afstand is nu ook mogelijk.

thinksmartbox.com

# Geluid aan cel toevoegen

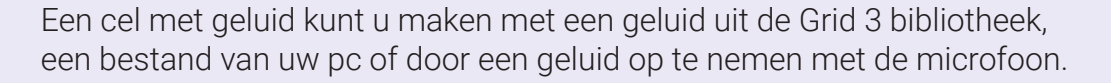

Maak de cel door in de wijzigingsmodus op **Cel** maken en vervolgens Muziek, video en geluid te klikken. Klik op Geluid afspelen en op OK.

#### Een geluid uit de bibliotheek gebruiken

Klik Bladeren, dan op Effecten. Blader naar het juiste geluid (druk op **Afspelen** om het geluid te beluisteren) en op OK.

#### Een eigen bestand gebruiken

Klik op **Bladeren**, dan op Geluidbestand. Blader naar het juiste geluid en druk op OK.

#### **O** Tip

U kunt meerdere commando's aan een cel koppelen. Voeg bijvoorbeeld een geluidseffect én een snelkoppeling aan een cel toe. Druk simpelweg op Commando toevoegen.

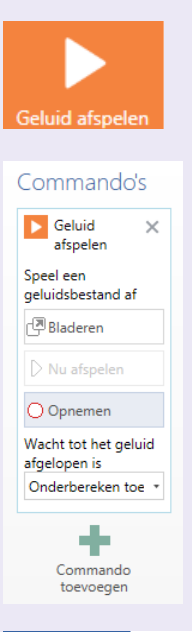

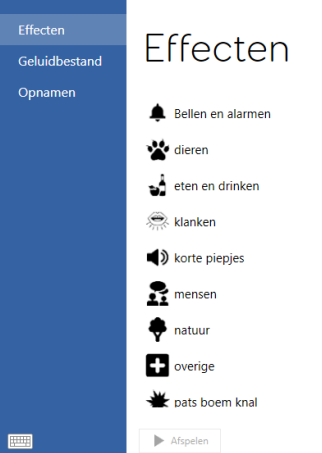

## Smartbox

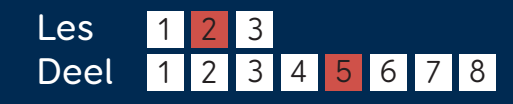

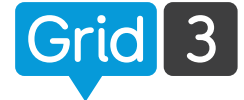

# Geluid opnemen

#### Een nieuw geluidsbestand opnemen

Om een geluid op te nemen voor een specifieke cel drukt u gewoon op Opnemen, Stop als u klaar bent en Nu afspelen om te beluisteren.

#### Een serie geluiden opnemen

Als u een hele Grid maakt met geluidseffecten, kan het handiger zijn deze allemaal tegelijk op te nemen.

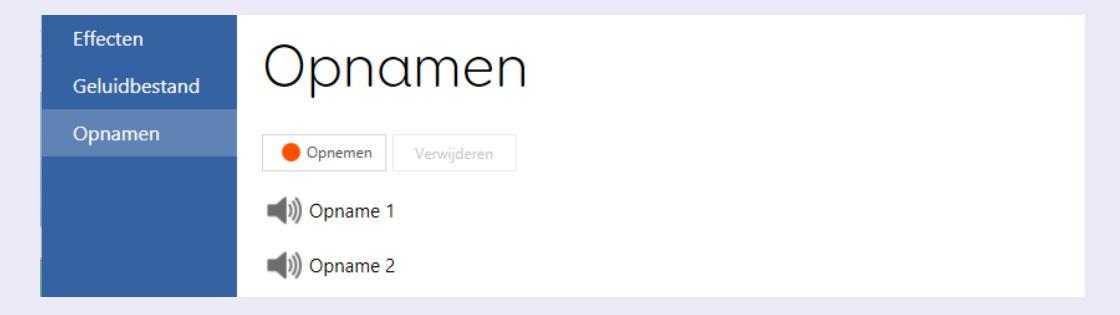

Klik op Bladeren, dan op Opnamen. Druk op Opnemen, en dan op Stop zodra u het geluid opgenomen heeft.

Dit kunt u zo vaak herhalen als u wilt. Deze serie geluiden is nu ook beschikbaar in andere cellen door op Bladeren en dan Opnamen te drukken.

Door een geluid te selecteren en op **Afspelen** te drukken kunt u het beluisteren.

#### **O** Tip

Om een opname een nieuwe naam te geven selecteert u het en drukt u op de naam. Typ de nieuwe naam en druk op enter.

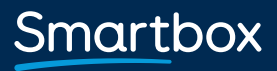

# Cel toegankelijkheid

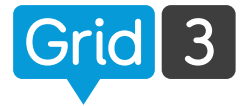

Selecteer in Bewerken modus een cel en klik op Cel Toegankelijkheid op de Startpagina tab.

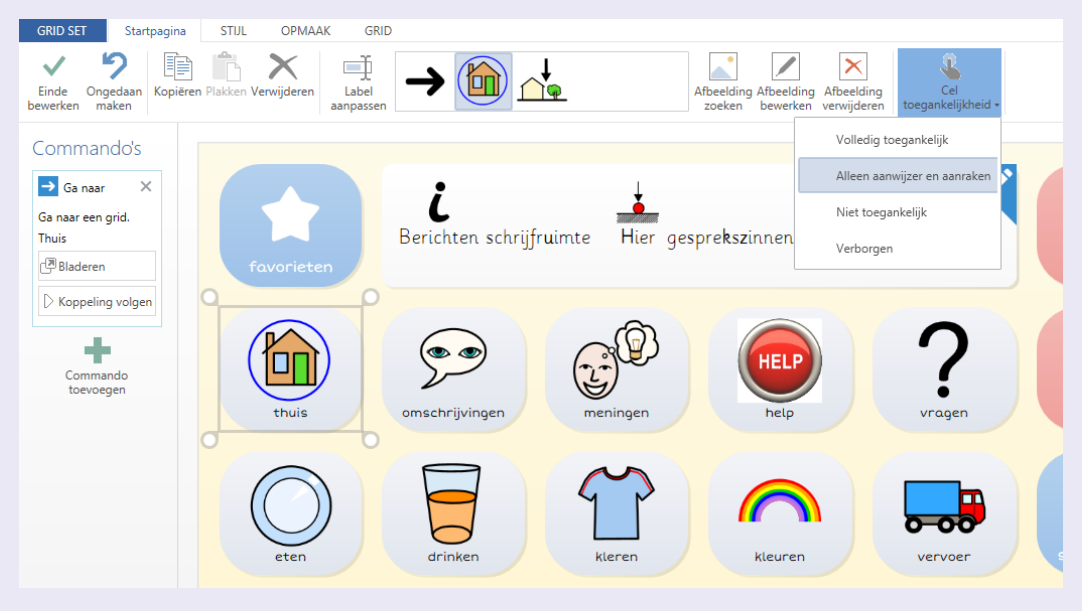

#### Volledig toegankelijk

Dit is de standaard instelling. De cel zal zichtbaar zijn en zal reageren op alle toegankelijkheidsmethodes.

#### Alleen aanwijzer en aanraken

De cel kan alleen worden benaderd met de muis of een aanraakscherm. Dit kan praktisch zijn als u bijvoorbeeld een rij Instellingen cellen voor oogbesturing functies wilt maken. Hiermee kan de verzorger bijvoorbeeld de dwell tijd aanpassen, maar deze cellen kunnen niet per ongeluk door de gebruiker met de ogen worden geactiveerd.

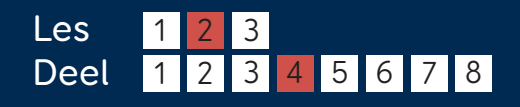

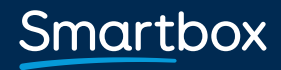

# Cel toegankelijkheid

#### Niet toegankelijk

Als de cel zichtbaar maar grijs is, betekent het dat deze niet toegankelijk is. Deze functie kan gebruikt worden om de focus op de overige cellen te leggen, bijvoorbeeld tijdens een les of training.

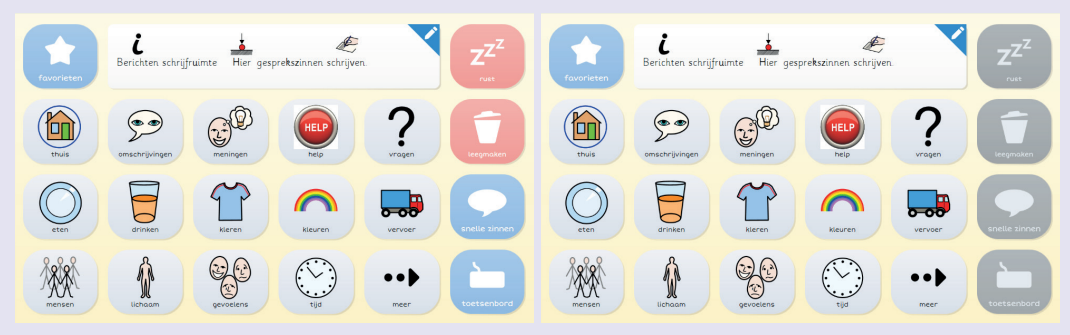

#### Verborgen

Deze cel ziet u alleen tijdens de wijzigingsmodus. Zo kunt u een volledige Grid aanmaken, maar geleidelijk bij de gebruiker introduceren.

#### Cel zichtbaarheid

Standaard worden lege cellen niet weergegeven. Om ze zichtbaar te maken drukt u in de wijzigingsmodus op Opmaak en kiest u voor Lege Cellen.

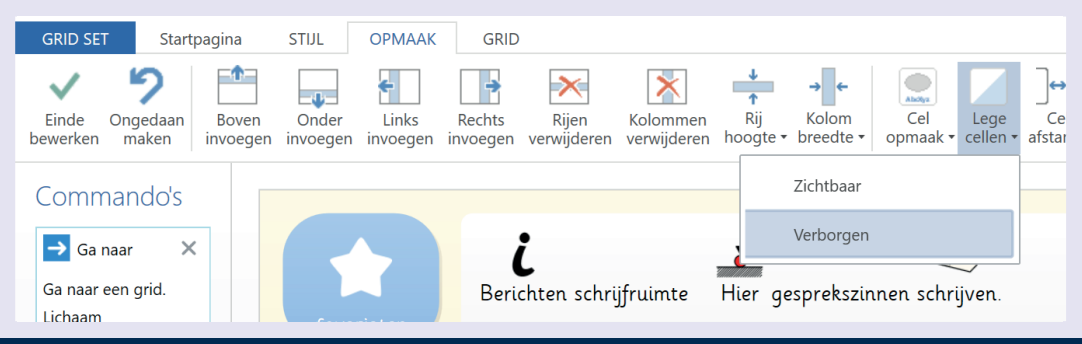

thinksmartbox.com

## Grids toevoegen

Om een nieuwe Grid toe te voegen, gaat u in de wijzigingsmodus naar de blauwe Grid Set tab.

Klik op Nieuwe grid, selecteer het juiste aantal rijen en kolommen, geef het een naam en druk op OK.

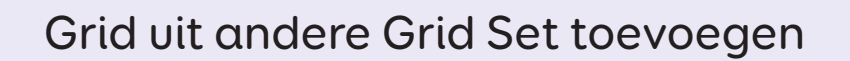

Gebruik deze opties om Grids uit een andere bundel te kopiëren. Bijvoorbeeld als u een muziekspeler Grid wilt gebruiken die u al eens in een andere bundel heeft gemaakt.

Druk op Toevoegen vanuit een andere grid set, selecteer een bundel uit de lijst en druk op Volgende. Versleep de Grid die u wilt kopiëren (Ctrl ingedrukt houden om meerdere te kopiëren), en druk op **Toevoegen**.

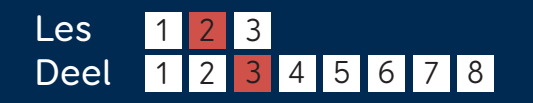

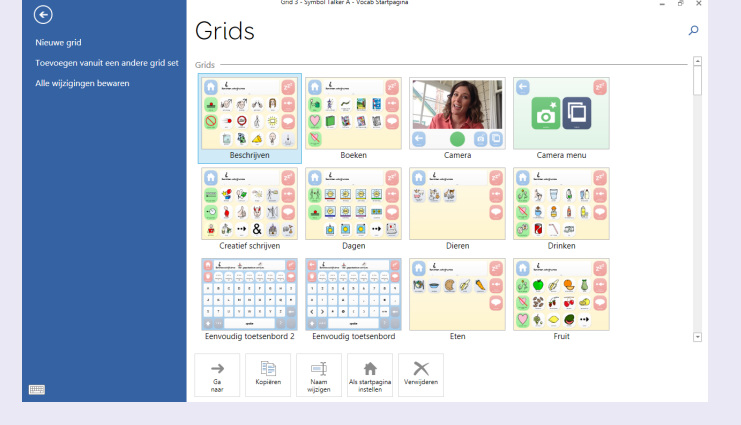

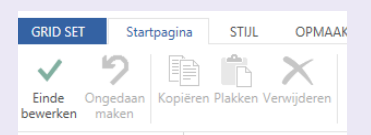

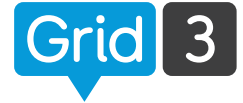

Smartbox

## Grids beheren

In de blauwe Grid Set tab staan verschillende opties om de Grids mee te beheren.

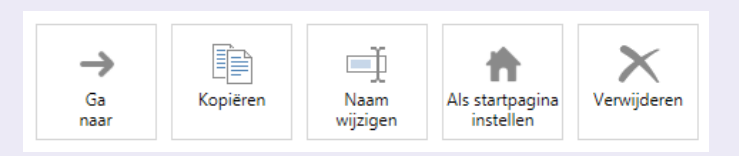

#### Ga naar

Selecteer de Grid waar u naartoe wilt en druk op Ga naar.

#### Kopiëren

Gebruik deze optie om een bestaande Grid te kopiëren. Geef de kopie een naam en druk op OK. U gaat nu naar de nieuwe Grid.

#### Naam wijzigen

Kies de Grid, klik op **Naam wijzigen**, typ de nieuwe naam en klik op OK.

#### Als startpagina instellen

De startpagina start automatisch als de bundel opgestart wordt. Selecteer een Grid en druk op Als startpagina instellen. Er verschijnt nu een huisje naast de naam van de Grid.

# Dieren <del>A</del>

#### Verwijderen

Selecteer de Grid, druk op Verwijderen en vervolgens op Ja om te bevestigen.

#### **O** Tip

Als andere Grids snelkoppelingen hebben naar de Grid die u wilt verwijderen, krijgt u vanzelf een pop-up.

> **Smartbox** thinksmartbox.com

## Woordenlijst

De woordenlijst is een eenvoudige manier om snel woorden of zinnen aan een Grid toe te voegen door middel van een lijst met woordcellen.

#### Woordenlijst maken

Selecteer de cellen waar de woordenlijst aan gekoppeld moet worden. Klik op Cel maken en selecteer Woordenlijst in Berichten schrijven, en klik op OK. Kies een lege vocabcel en klik op Wijzigen.

Begin met het typen van de woorden. Druk na ieder woord op **Enter**. Met Afbeelding zoeken kunt u een bijpassend plaatje vinden.

De volgorde kan worden aangepast door ze te verslepen in de lijst.

Als uw lijst langer is dan het aantal cellen, wordt automatisch een Meer cel gemaakt, zodat u door de inhoud kunt bladeren.

Geen<br>sorteervolgorde Toevoegen Verwijderen Gereedschappen

#### $\bullet$ Tip

Les Deel 1 1 2 2 3

Woordenlijsten kunnen snel aangepast worden zonder in de wijzigingsmodus te gaan door op Woordenlijst in de menubalk te klikken.

3 4 5 6 7 8

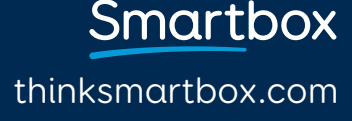

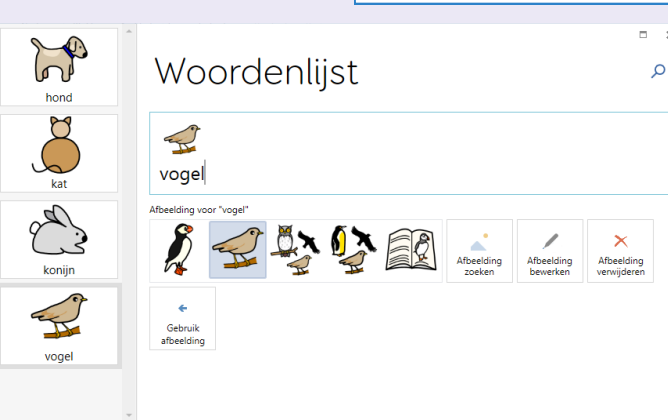

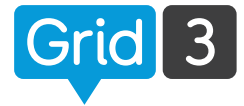

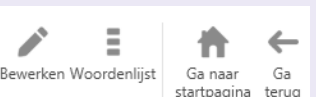

 $\overline{\mathsf{OK}}$ 

Annuleren

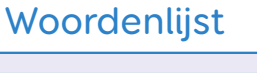

## Woorden uit tekst toevoegen

U kunt een woordenlijst maken door woorden of stukken tekst van bijvoorbeeld een website of e-mail te gebruiken. Selecteer de tekst en kopieer naar het klembord.

Pas de woordenlijst aan door op Gereedschappen, en Woorden uit tekst toevoegen te drukken.

Klik met de rechter muisknop in het lege veld en Plakken.

Kies of de tekst na iedere zin of naar ieder woord gesplitst moet worden.

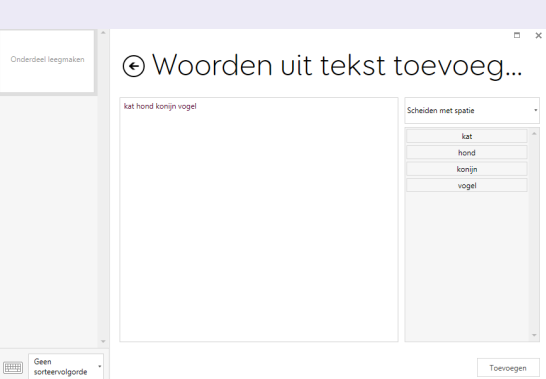

Verwijderen

Grammatica tonen

Alle verwijderen

Duplicaten verwijderen

Woorden uit tekst toevoegen Woordenlijst bestand opslaan

Woordenlijst bestand laden

Gereedschappen

Zodra u tevreden bent, drukt u op **Toevoegen**. Nu kunt u de afbeeldingen en de volgorde aanpassen. Druk daarna op OK.

#### **O** Tip

Kleine woorden zoals 'de' en 'het' worden automatisch verwijderd. Andere ongewenste woorden kunt u verwijderen door ze te selecteren en op Verwijderen te drukken.

thinksmartbox.com

# Wat zijn commando's

Commando's zijn de stappen die door Grid 3 uitgevoerd worden wanneer een cel geselecteerd wordt. Het is eenvoudig om een serie van commando's aan een cel te koppelen, zodat veel verschillende functies kunnen worden uitgevoerd.

Door op **Cel maken** te drukken kunt u de lijst met beschikbare commando's bekijken.

De commando's zijn verdeeld in categorieën, zodat u makkelijk kunt vinden wat u zoekt.

Klik op een categorie en op Volgende om de beschikbare commando's te bekijken.

**O** Tip

Als u niet weet in welke categorie u moet kijken, kunt u ook het zoekvenster gebruiken.

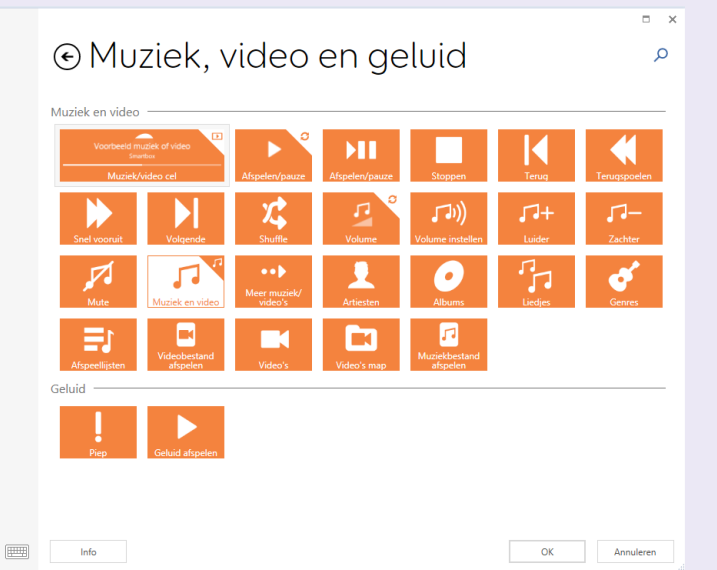

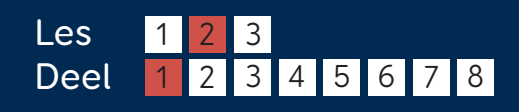

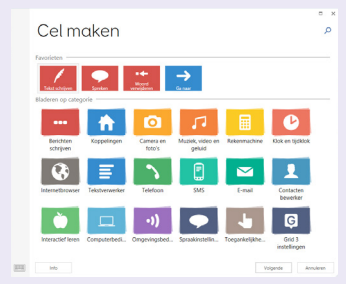

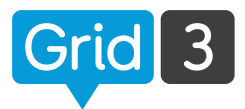

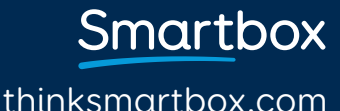

## Commando's toevoegen

U kunt meerdere commando's aan een cel toevoegen door op Commando toevoegen te drukken.

De volgorde waarop ze uitgevoerd worden, kunt u aanpassen door ze omhoog of omlaag te slepen in de lijst.

Met het kruisje rechts bovenin kunt u een commando verwijderen.

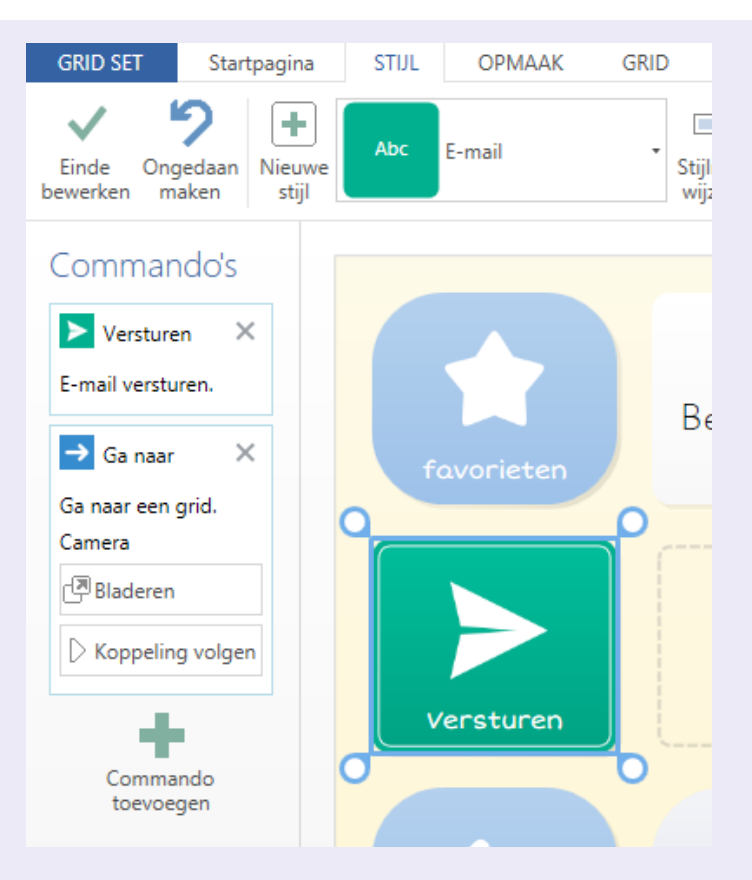

## **O** Tip

U kunt ook commando's aan een grid toevoegen. Deze worden dan bij het opstarten van de Grid uitgevoerd. Druk op Grid en dan op Grid Commando's.

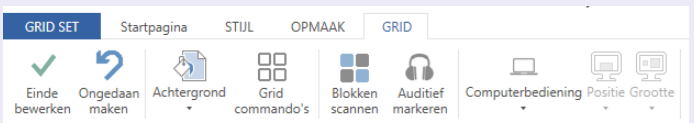

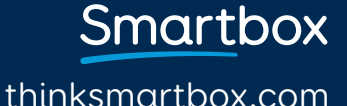

# Spreek- en vocabcellen

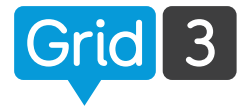

thinksmartbox.com

Smartbox

Het schrijfgebied wordt gebruikt om een uit te spreken bericht samen te stellen.

U kunt deze toevoegen aan uw grid set door op Cel maken te drukken en te kiezen voor de Berichten schrijven categorie. Druk op Berichten schrijfruimte en dan op OK.

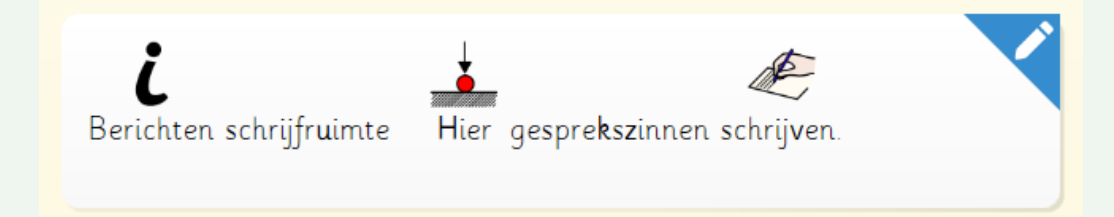

De schrijfruimte is het handigste als grote cel bovenaan de grid.

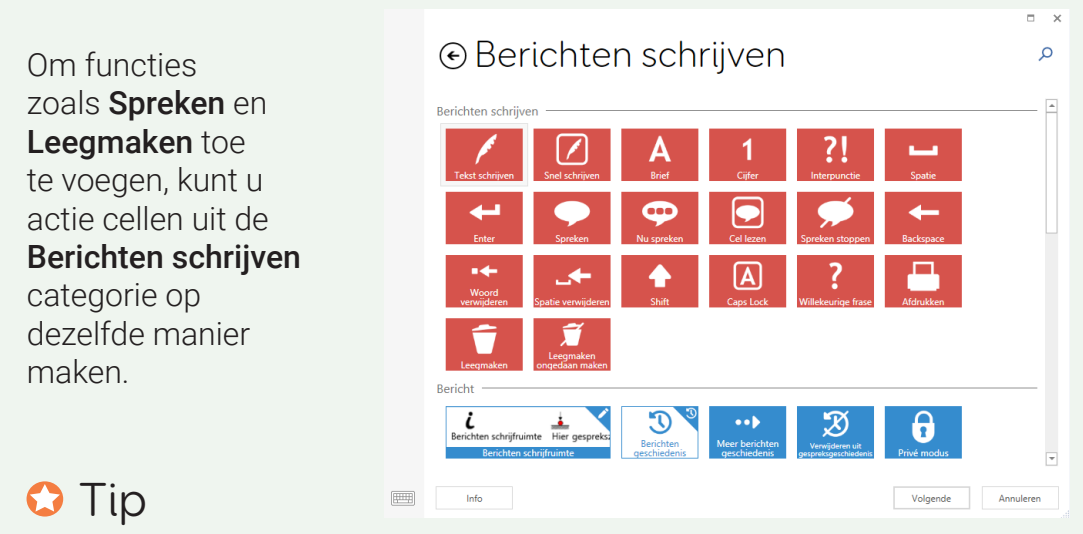

Als u niet zeker weet wat een commando doet, kunt u dit via Info zien.

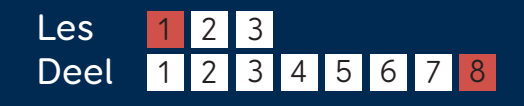

## Andere schrijfruimten

Er zijn 4 andere soorten schrijfruimten, voor verschillende activiteiten. Let op: u kunt er maar één per grid toevoegen.

#### Internet adres en zoeken

Om een internetadres of zoekterm in te voeren.

#### Document bewerker

Om documenten te bekijken en aan te passen.

#### SMS schrijfruimte

Om sms berichten te schrijven. Deze kunnen verzonden worden met een gekoppelde Android smartphone (zie de Grid 3 Apps handleiding).

#### E-mail schrijfruimte

Voor het opstellen van e-mails (zie de Grid 3 Apps handleiding).

## Internetadres en zoeken Internetadres en zoeker Internetadres en zo Tekstverwerker 圖 Document bewerker Huidige docume **Document bewerker** SMS maken Б E-mailbericht opstellen @

## **O** Tip

Schrijfruimten herkent u aan het potloodteken rechts bovenin.

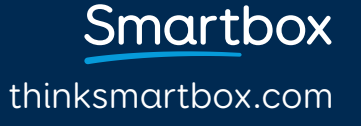

# Koppelingcellen maken

 $[Grid]$  3

Met koppelingcellen kan de gebruiker snel van grid naar grid schakelen in een grid set. Druk in de wijzigingsmodus op een lege cel en kies Cel maken. Klik op Ga naar en dan op Volgende.

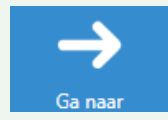

thinksmartbox.com

Smartbox

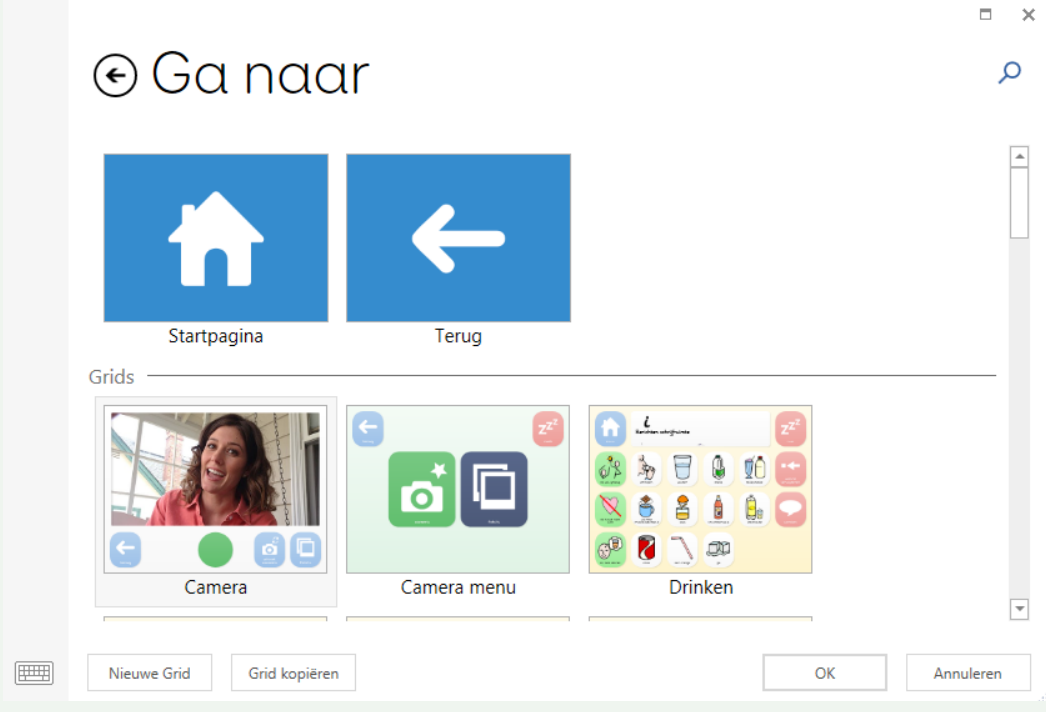

Vind de gewenste grid, selecteer deze en klik op OK om de koppeling cel te maken.

Met Ctrl+J kunt u een koppeling cel snel maken of wijzigen.  $\bullet$  Tip

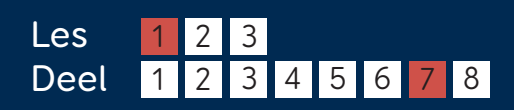

# Koppeling cellen maken

#### Ga naar een nieuwe grid

Klik op **Nieuwe grid**, kies het aantal rijen en kolommen, voer een naam in en klik OK. Nieuwe grids hebben altijd een Terug koppeling.

#### Ga naar kopie van bestaande grid

Om een bestaande grid als sjabloon te gebruiken voor een nieuwe, selecteert u de grid, klikt u op Grid kopiëren, geeft u de nieuwe grid een naam, en drukt u op OK.

#### Ga naar startpagina of ga terug

Met deze twee speciale koppeling cellen gaat de gebruiker terug naar de startpagina grid of naar de vorige grid.

#### **O** Tip

Met Koppeling volgen (Ctrl+F) gaat u naar de nieuwe grid, zonder dat u uit de wijzigingsmodus hoeft.

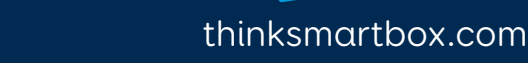

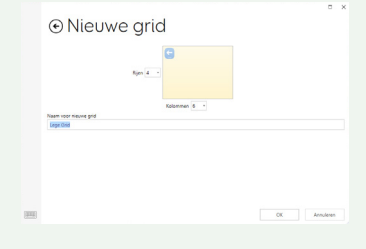

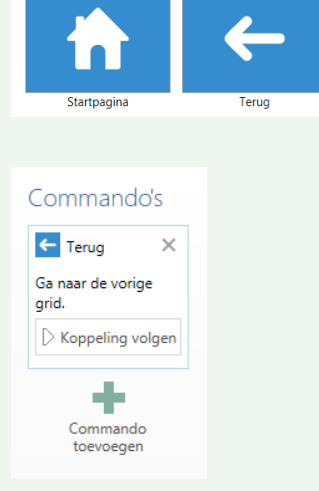

# Uiterlijk van cel aanpassen Grid 3

Selecteer één of meerdere cellen en kies het uiterlijk in het tabblad Stijl in de menubalk.

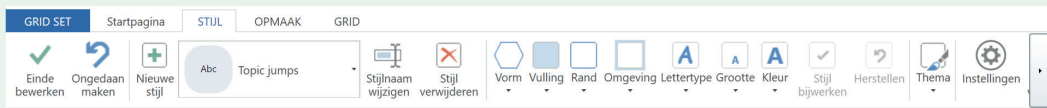

U kunt de Vorm, Vulling, Rand en Omgeving van de cel aanpassen. Het Lettertype, de Afmeting en Kleur van de tekst kunnen ook aangepast worden.

#### Kleuren

Klik op Vorm, Vulling, Rand of Omgeving en kies een kleur. Klik op Kleur aanpassen voor meer mogelijkheden.

## **O** Tip

Wilt u een kleur van buiten het programma, bijvoorbeeld een internet pagina gebruiken, klik dan op Zoek en klik dan met het pipetje op de juiste kleur.

# Kleuren

#### Lettertype

Bij Lettertype kunt u een ander lettertype kiezen uit een lijst. Bij Grootte kunt u de letters groter of kleiner maken. De maat van de afbeelding verandert automatisch mee.

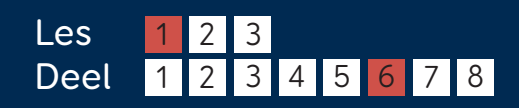

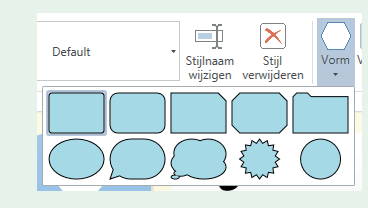

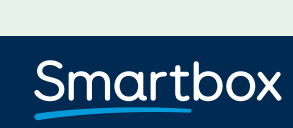

## Een stijl kiezen

Met stijl kunt u snel en effectief het uiterlijk van de cellen in een grid set aanpassen. U kunt bijvoorbeeld alle werkwoorden dezelfde opmaak geven.

Om de opmaak van een cel te veranderen naar een reeds bestaande stijl, drukt u op Stijl en kiest u uit de bestaande lijst.

#### Stijlen aanpassen

Selecteer een cel in de stijl die u aan wilt passen. Voer de wijzigingen uit en druk op Stijl bijwerken. Het uiterlijk van alle cellen in deze stijl zal automatisch aangepast worden.

#### Een nieuwe stijl maken

Selecteer een cel en maak de gewenst aanpassingen in de opmaak. Klik op Nieuwe stijl. Geef de stijl een naam en druk op OK. De nieuwe stijl zal vanaf nu beschikbaar zijn in het Stijl menu.

#### Thema's

G3NL/01/17

Met thema's kunt u eenvoudig de hele uitstraling van een grid set aanpassen. Klik op Thema in de stijl menubalk en kies uit de lijst.

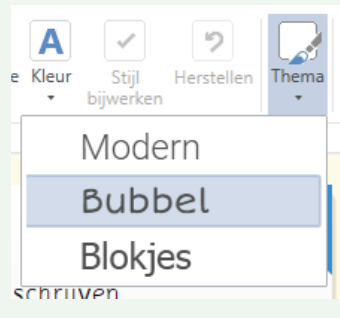

thinksmartbox.com

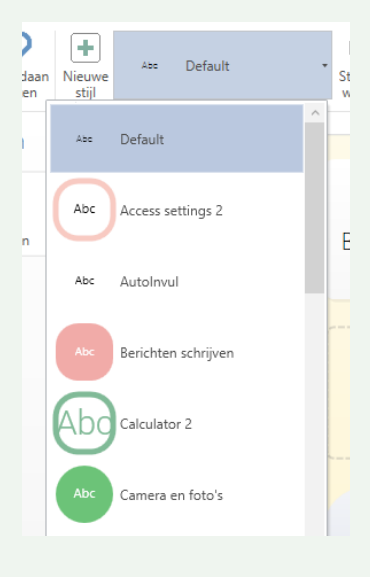

# Grid opmaak wijzigen

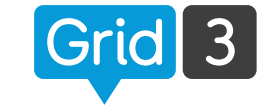

#### Klik op **Opmaak** in de **Menu** balk.

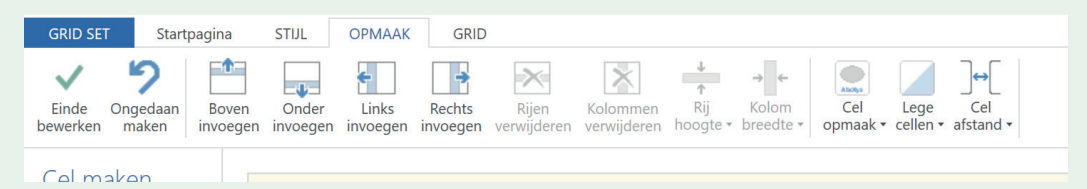

Met de knoppen in dit menu kunt u het aantal kolommen en rijen aanpassen en de afmetingen bepalen.

#### Rij of kolom invoegen

Selecteer een cel waar de rij of kolom naast moet komen. Kies één van de vier opties: Boven, onder, links of rechts invoegen.

#### Rij of kolom verwijderen

Door op deze functie te drukken, verwijdert u de volledige rij of kolom van de geselecteerde cel.

#### Rijen Kolommen verwijderen verwijderen

Onder

Links

invoegen invoegen invoegen invoegen

Rechts

#### **O** Tip

Heeft u per ongeluk iets verwijderd? Druk dan op **Ongedaan maken** (of op Ctrl+Z).

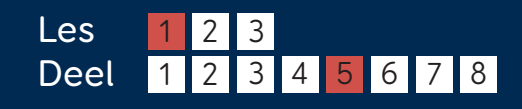

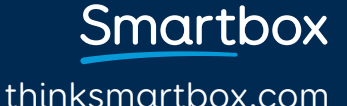

## Afmetingen rij of kolom anders

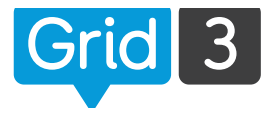

Kies een cel in de rij of kolom die u wilt aanpassen. Klik vervolgens op Rijhoogte of Kolombreedte en kies de gewenste afmeting.

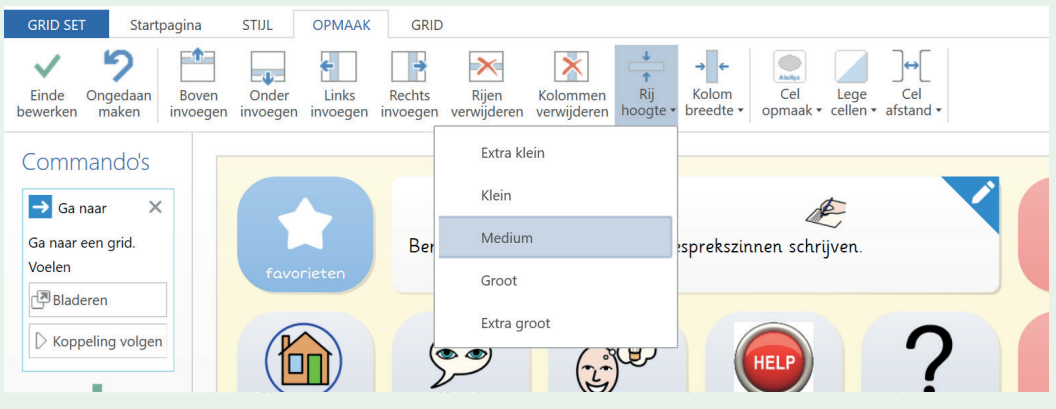

## **O** Tip

U kunt meerdere rijen of kolommen tegelijkertijd aanpassen. Selecteer meerdere cellen door Ctrl of Shift in te drukken.

#### Cel opmaak

Klik op **Cel opmaak** om te kiezen of het label boven of onder het symbool moet staan. Let op: dit geldt dan voor alle cellen in de Grid Set.

#### Cel afstand

Om de ruimte tussen de cellen aan te passen, klik op **Cel afstand** en maak een keuze uit de lijst.Zowel de opmaak als de cel afstand hebben invloed op de hele Grid Set.

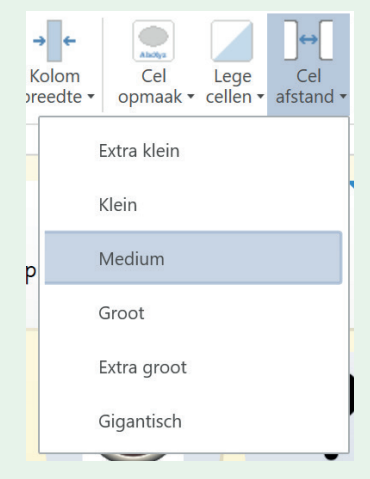

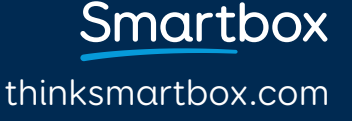

# Cel verplaatsen

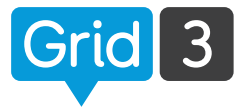

In de wijzigingsmodus kunt u met **klikken en slepen** iedere willekeurige cel verplaatsen. Indien nodig worden andere cellen automatisch verplaatst om ruimte te maken.

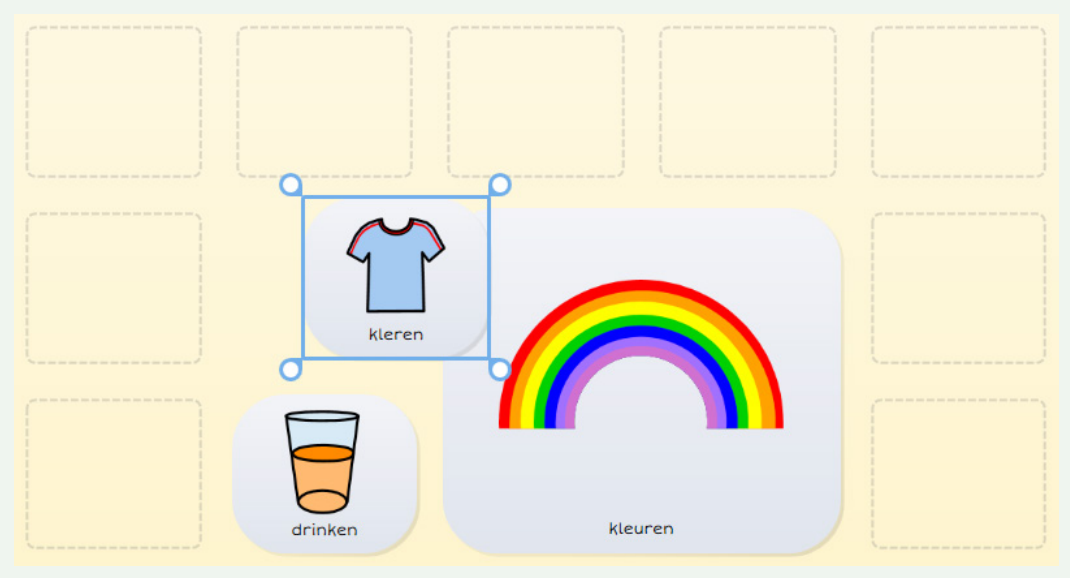

U kunt cellen ook omwisselen door op de eerste te klikken en deze over de tweede te slepen.

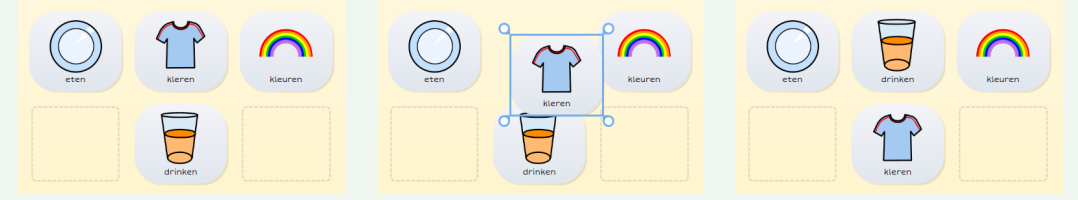

#### **O** Tip

Als u een cel naar een andere Grid wilt verplaatsen of kopiëren, druk er dan met de rechtermuisknop op en kies Kopiëren, of druk op Ctrl+C. Ga naar de juiste Grid en selecteer de nieuwe plek. Rechtermuisknop en plakken of Ctrl+V.

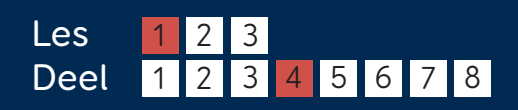

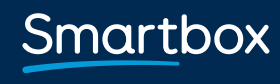

# Celafmeting aanpassen

Wanneer u een cel selecteert, verschijnen de bolletjes in de hoeken om de afmeting mee aan te passen.

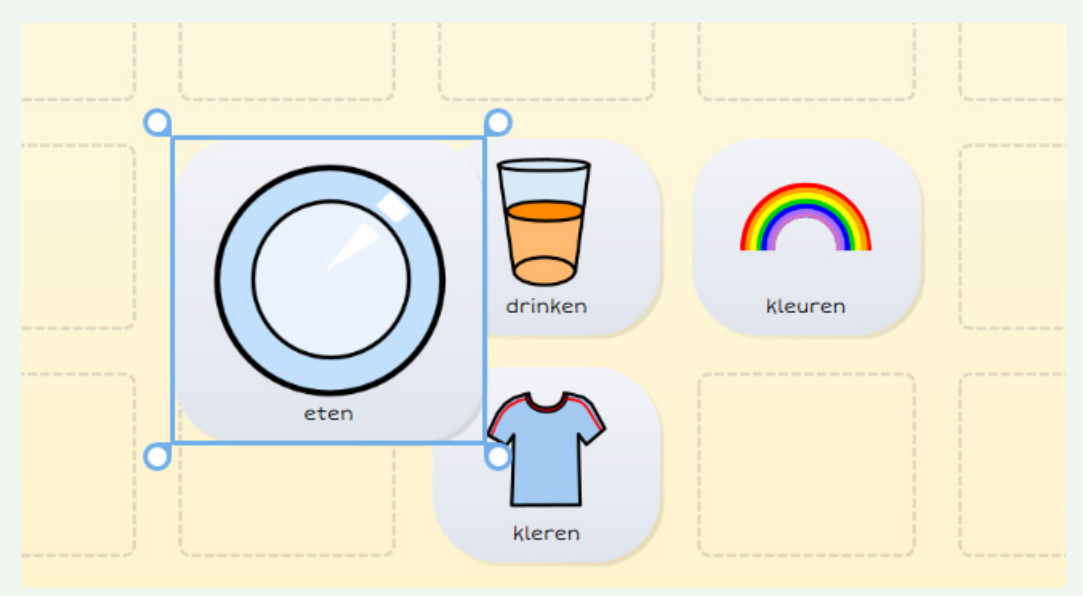

Cellen hoeven niet vierkant te zijn. U kunt ze naar wens breder of hoger maken.

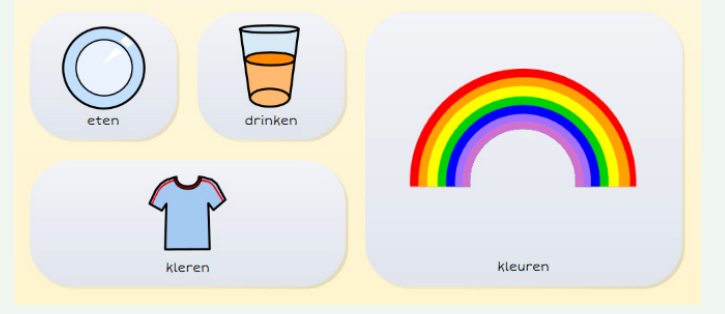

#### **O** Tip

Verplaats bestaande cellen eerst, zodat ze niet in de weg staan en overschreven worden.

thinksmartbox.com